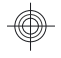

## HP Photosmart R930 series Digital Camera

**English**

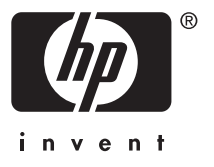

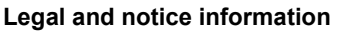

© Copyright 2007 Hewlett-Packard Development Company, L.P. The information contained herein is subject to change without notice. The only warranties for HP products and services are set forth in the express warranty statements accompanying such products and services. Nothing herein should be construed as constituting an additional warranty. HP shall not be liable for technical or editorial errors or omissions contained herein.

Windows® is a U.S. registered trademark of Microsoft Corporation.

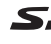

SD Logo is a trademark of its proprietor.

**Disposal of waste equipment by users in private households in the European Union**

This symbol on the product or on its packaging indicates that this product must not be disposed of with your other household waste. Instead, it is your responsibility to dispose of your waste equipment by handing it over to a designated collection point for the recycling of waste electrical and electronic equipment. The separate collection and recycling of your waste equipment at the time of disposal will help to conserve natural resources and ensure that it is recycled in a manner that protects human health and the environment. For more information about where you can drop off your waste equipment for recycling, please contact your local city office, your household waste disposal service or the shop where you purchased the product.

**For future reference, enter the following information:**

- Model number:
- Serial number:
- Purchase date:

## **Contents**

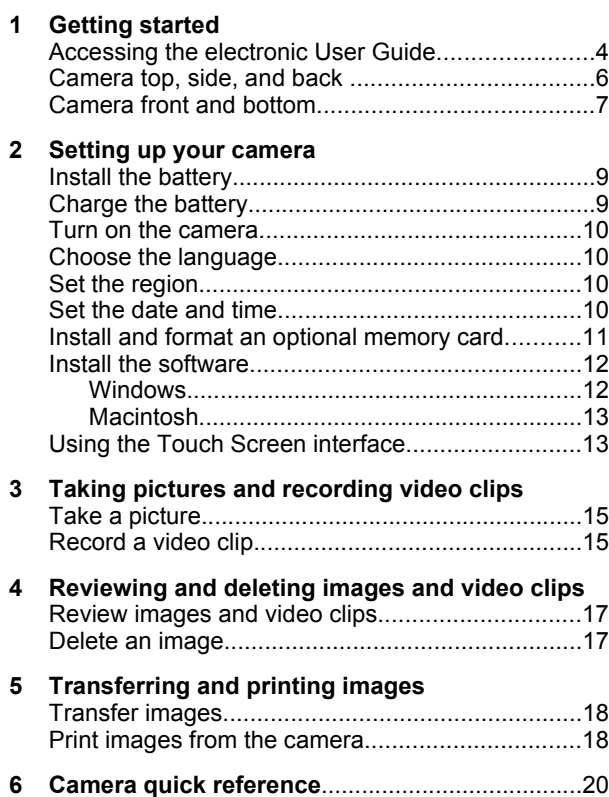

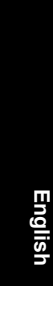

## **1 Getting started**

This printed Quick Start Guide provides the information you need to get started using the essential features of your camera. For detailed information about camera features, see the electronic User Guide (see *Accessing the electronic User Guide* on page 4).

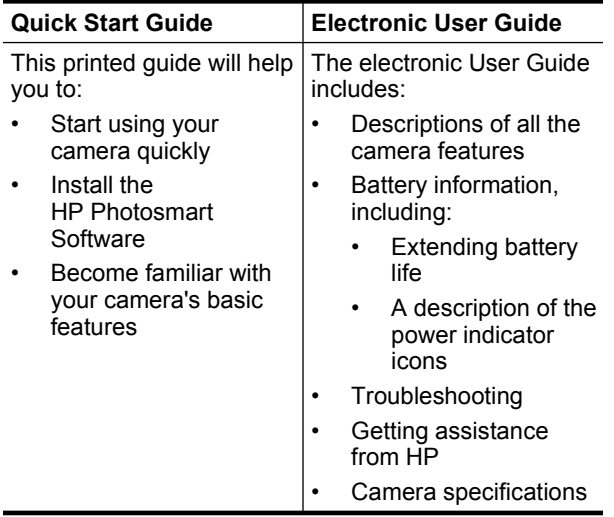

### **Accessing the electronic User Guide**

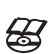

The electronic User Guide is on the HP Photosmart Software CD.

### 4 HP Photosmart R930 series Digital Camera

To view the User Guide:

- **1.** Insert the HP Photosmart Software CD into the CD drive of your computer.
- **2.** Click **View User Guide** on the main page of the installation screen.

The electronic User Guide is also copied to your computer when you install the HP Photosmart Software. To view the User Guide after it has been installed on your computer:

- **English**
- **On Windows:** Open the **HP Solution Center** and click help.
- **On Macintosh:** Open the **HP Device Manager** and select **Camera User Guide** from the **Information and Settings** pop-up menu.

#### **Getting assistance**

- For tips and tools to help you use your camera more effectively, visit **www.hp.com**. From here, click on **Learn About: Digital Photography** (English Only).
- For product support including firmware, software, and driver updates, visit **www.hp.com/support**.
- For help with the HP Photosmart Software, see the software's online help.

Getting started 5

### **Camera top, side, and back**

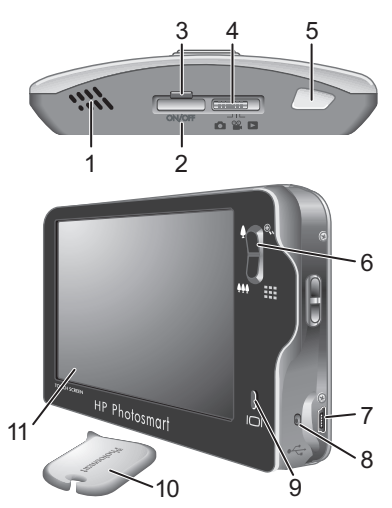

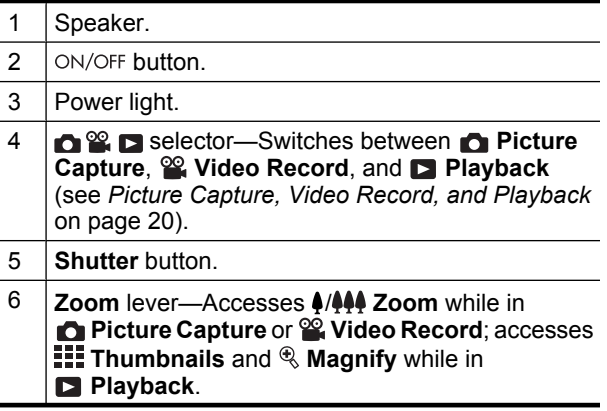

### 6 HP Photosmart R930 series Digital Camera

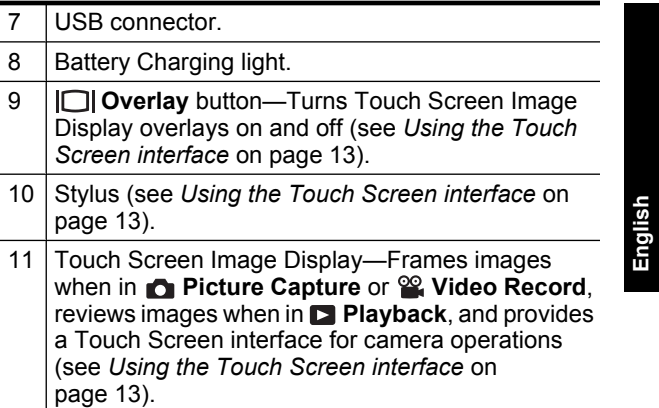

## **Camera front and bottom**

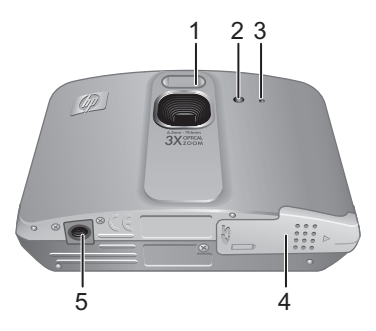

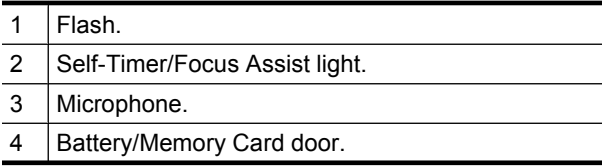

Getting started 7

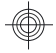

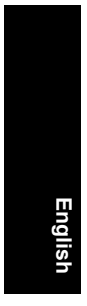

### 5 Tripod mount.

### 8 HP Photosmart R930 series Digital Camera

Download from Www.Somanuals.com. All Manuals Search And Download.

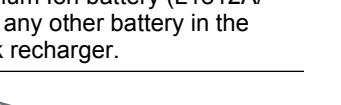

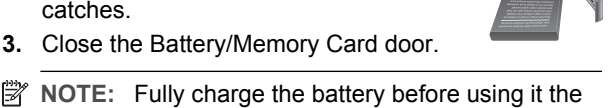

**NOTE:** Fully charge the battery before using it the first time. Turn off the camera before removing the battery.

**2 Setting up your camera**

**1.** Open the Battery/Memory Card door by sliding the door latch as indicated on the

To remove the battery, move the battery latch as shown until the battery springs free.

## **Charge the battery**

**Install the battery**

Battery/Memory Card door. **2.** Insert the battery in the larger slot, pushing the battery in until the latch

You can charge the battery in the camera, using the USB cable and power adapter.

**NOTE:** Your camera uses a rechargeable HP Photosmart R07 Lithium Ion battery (L1812A/ L1812B). Do not charge any other battery in the camera or optional quick recharger.

Setting up your camera 9

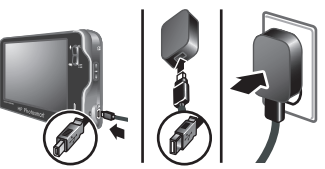

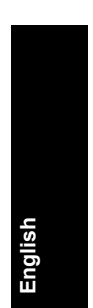

Ò∡ren

- **1.** Plug the small end of the USB cable into the camera, and the large end into the power adapter, as shown.
- **2.** Plug the power adapter into an electrical outlet.

The camera's blinking Battery Charging light indicates that the battery is charging. The battery is fully charged when the light stays on solid (approximately 2-3 hours).

# **English**

## **Turn on the camera**

To turn on the camera, press the ON/OFF button.

## **Choose the language**

- **1.** Using your finger or the stylus, touch the language that you want.
- **2.** Touch **Next** to confirm your choice and display the **Region** screen.

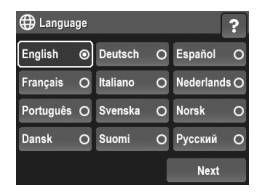

## **Set the region**

Along with the language setting, the region setting determines the default date format.

- **1.** Touch the region you want.
- **2.** Touch **Next** to confirm your choice and display the **Date & Time** screen.

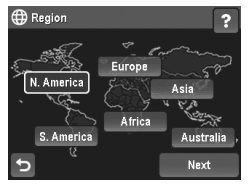

## **Set the date and time**

Accurately setting the date and time will help you locate images once you have uploaded them to your computer,

### 10 HP Photosmart R930 series Digital Camera

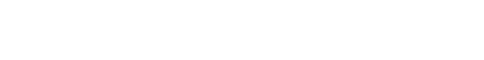

Setting up your camera 11

and will ensure that images are accurately marked if you use the date and time imprint feature.

- **1.** Touch  $\triangle$  or  $\blacktriangledown$  to adjust the month, date, and year.
- **2.** Touch **Next** to confirm your settings and display the **Time** screen.
- **3.** Touch  $\triangle$  or  $\blacktriangledown$  to adjust the time.
- **4.** When all settings are correct, touch **Done**.

### **Install and format an optional memory card**

This camera supports standard, high speed, and high capacity Secure Digital (SD and SDHC) memory cards, 32MB to 8GB.

- **1.** Turn off the camera and open the Battery/Memory Card door.
- **2.** Insert the optional memory card in the smaller slot as shown. Make sure the memory card snaps into place.
- **3.** Close the Battery/Memory Card door and turn on the camera.
- **NOTE:** When you turn on your camera with a memory card installed, the camera indicates the number of images you can store on the memory card at the current **Image Quality** setting. This camera supports storing a maximum of 1999 images on a memory card.

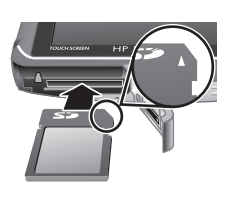

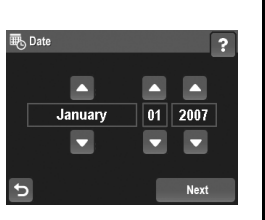

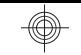

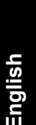

**English**

Always format new memory cards before first use. Formatting removes all images from the memory card, so make sure to transfer existing images before formatting.

- **1.** With the camera turned on, slide  $\bigcirc$  **2**  $\bigcirc$  to  $\bigcirc$ .
- **2.** Touch td to display the td **Delete** menu.
- **3.** Touch ▼ to display **Format Card**, then touch **Format Card**.
- **4.** Touch **Yes** to format the card.

Once you install a memory card, all new images and video clips are stored on the card, rather than in internal memory.

To use internal memory and view images stored there, turn the camera off, then remove the memory card.

## **Install the software**

The HP Photosmart Software provides features for transferring images and video clips to your computer, as well as features for modifying stored images (remove red eyes, rotate, crop, resize, and more).

To install the HP Photosmart Software, your computer must meet the system requirements as stated on the camera packaging. To learn about Windows Vista support for your camera, see **www.hp.com/go/windowsvista** (English only).

If you have trouble installing or using the HP Photosmart Software, see the Hewlett-Packard Technical Support website for more information: **www.hp.com/support**.

### **Windows**

- **1.** Close all programs and temporarily disable any virus protection software.
- 12 HP Photosmart R930 series Digital Camera
- **2.** Insert the HP Photosmart Software CD into the CD drive and follow the on-screen instructions. If the installation window does not appear, click **Start**, click **Run**, type **D:\Setup.exe**, where **D** is the letter of your CD drive, then click **OK**.
- **3.** When the software has finished installing, re-enable virus protection software.

### **Macintosh**

- **1.** Insert the HP Photosmart Software CD into the CD drive.
- **2.** Double-click the CD icon on the computer desktop.
- **3.** Double-click the installer icon, then follow the onscreen instructions.

Once installation is complete and you have restarted your computer, **System Preferences** automatically opens to the **HP Photosmart Camera** settings. You may change settings so the HP Photosmart Software starts automatically when you connect your camera to your Macintosh (for more information, click the help button on the **HP Photosmart Camera** settings dialog).

## **Using the Touch Screen interface**

This camera features a Touch Screen interface that allows you to access camera menus and many camera features.

To use the Touch Screen:

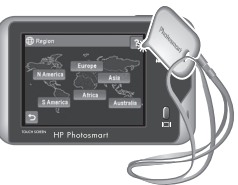

• Touch a rounded-corner touch button (as shown) or menu item on the Touch Screen. For example, touching  $\bigcirc$  exits the current screen or menu.

Setting up your camera 13

**English**

- Whenever you are framing an image or video clip, you can turn off the Touch Screen overlay to view the display more clearly. Press  $\Box$  to turn off the touch buttons. Press  $\Box$  again to turn on the touch buttons.
- **NOTE:** Overlay items on the Touch Screen vary based on the task you are performing.

To reduce smudging and minimize the risk of scratching the Touch Screen, use the stylus that came with your camera. For additional tips and information about the Touch Screen, see the electronic User Guide.

### 14 HP Photosmart R930 series Digital Camera

## **3 Taking pictures and recording video clips**

Slide  $\bigcirc$   $\mathscr{C}$  to either  $\bigcirc$  to take pictures or to  $\mathscr{C}$  to record video clips.

## **Take a picture**

You can take a picture when you are in **Picture Capture.** 

- **1.** Slide  $\bigcirc$  **2.**  $\bigcirc$  to  $\bigcirc$ .
- **2.** Frame the subject in the Image Display.
- **3.** Press the **Shutter** button halfway down to measure and lock the focus and exposure. The focus brackets in the Image Display turn solid green when focus is locked.
- **4.** Press the **Shutter** button all the way down to take the picture.

After you have taken a picture, the camera displays it briefly in the Image Display.

## **Record a video clip**

You can record a video when you are in **Video Record**.

- **1.** Slide  $\cap$  22  $\Box$  to 22.
- **2.** Frame the subject in the Image Display.
- **3.** Press the **Shutter** button halfway down to measure focus and exposure. The focus brackets in the Image Display turn solid green when focus is locked.

Taking pictures and recording video clips 15

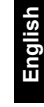

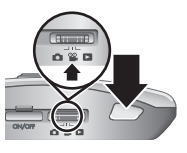

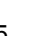

- **4.** Press the **Shutter** button all the way down and release to begin recording video.
- **5.** To stop recording video, press and release the **Shutter** button again.

After you have recorded a video clip, the camera displays it briefly in the Image Display.

16 HP Photosmart R930 series Digital Camera

## **4 Reviewing and deleting images and video clips**

## **Review images and video clips**

You can review images and video clips in **Playback**.

- **1.** Slide  $\bigcap \mathscr{C}$  **D** to **D**.
- **2.** Touch  $\triangleright$  or  $\triangleleft$  to scroll through your images and video clips. To play a video clip, touch  $\mathcal{C}_n$  in the center of the displayed video frame.

## **Delete an image**

You can delete individual images during **Playback**:

- **1.** Slide  $\bigcirc$   $\mathscr{C}$   $\bigcirc$   $\bigcirc$  to  $\bigcirc$ .
- **2.** Touch ▶ or ◀ to select an image or video clip.
- **3.** Touch  $\widehat{\mathbb{U}}$  to display the  $\widehat{\mathbb{U}}$  Delete menu.
- **4.** Touch **This Image**.

Reviewing and deleting images and video clips 17

**English**

## **5 Transferring and printing images**

## **Transfer images**

Use this procedure to transfer images and video clips to your computer.

**NOTE:** Transferring a large number of highresolution images from a memory card to your computer may take up to two hours.

- **1.** Turn off the camera.
- **2.** Connect the camera and computer using the USB cable that came with your camera.
- **3.** Turn on the camera. When the Image Display indicates that the camera is connected to the computer, follow the instructions on the computer

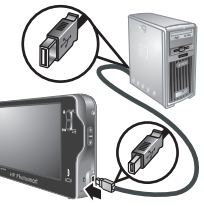

screen to transfer the images. If you have installed the HP Photosmart Software and need more information, see the Help feature in the HP Photosmart Software.

## **Print images from the camera**

You can connect the camera to any PictBridgecertified printer to print images.

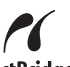

PictBridge **1.** Check that the printer is turned on, there is paper in the printer, and there are no printer error messages.

### 18 HP Photosmart R930 series Digital Camera

- **2.** Turn off the camera, then connect the camera and printer using the USB cable that came with your camera.
- **3.** Turn on the camera.
- **4.** When the camera is connected to the printer, the Image Display shows an image. Use  $\triangleright$  or  $\blacktriangleleft$  to select the image you want to print.

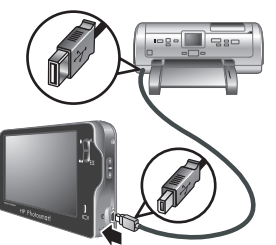

**English**

- **5.** Touch **Print**.
- **6. Printing...** displays on the selected image in the Image Display to indicate that the image is being printed.
- **7.** After the printer has printed the image, disconnect the camera from the printer.

To learn about other printing options, see either the electronic User Guide or touch ? on your camera Image Display.

Transferring and printing images 19

## **6 Camera quick reference**

Use this chapter as a quick reference to camera features. To learn more about these camera features, refer to the electronic User Guide or on-camera Help.

### **Picture Capture, Video Record, and Playback**

- **Picture Capture** allows you to frame pictures in the Image Display and take pictures. To activate **Picture Capture**, slide **n** & **D** to **n**.
- **EX Video Record** allows you to frame videos in the Image Display and record videos. To activate **Video Record, slide to 2.** to 2.
- **Playback** allows you review and delete images and video clips. To activate **Playback**, slide  $\Omega$  .  $\blacksquare$  to  $\blacksquare$  .

### **Camera Menus**

Menus allow you to adjust camera settings, work with images, and access camera help.

- Within a menu, select an item by touching it. If you see  $\blacktriangleright$ , this indicates additional menu options. Touch
	- $\blacktriangledown$  to see the additional items.
- To save changes and exit the menu, touch the button in the bottom right corner of the Touch Screen (for example, **Save**).
- To access camera help, touch ?.
- To cancel or exit a menu, touch  $\bigcirc$  at any time.

**Picture Capture Menu—Allows you to adjust camera** settings that affect the characteristics of future images you capture with your camera. To access this menu, slide

### 20 HP Photosmart R930 series Digital Camera

**English**

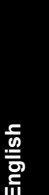

**to 2 ru** to **C**<sub>1</sub>, then touch **Menu**. You can select from the following options:

- Shooting Mode (Auto Mode, Close-Up, Theatre, Panorama Right, Panorama Left, Landscape, Portrait, Action, Night Portrait, Beach, Snow, Sunset)
- Flash Setting
- Self-Timer
- Steady Photo
- Adaptive Lighting
- Image Quality
- Burst
- Tag
- Date & Time Imprint
- Exposure Compensation
- Exposure Bracketing
- White Balance
- ISO Speed
- AE Metering
- Camera Setup

**<sup>22</sup> Video Record Menu—Allows you to adjust camera** settings that affect the characteristics of future video clips you record with your camera. To access this menu, slide  $\bigcirc$  **8**  $\bigcirc$  to **8**, then touch **Menu**. You can select from the following options:

- Video Quality
- Self-Timer
- Tag
- Exposure Compensation
- White Balance

Camera quick reference 21

- **AE** Metering
- Camera Setup

**Playback Menu—Allows you to work with images. To** access this menu, slide  $\bigcirc$  %  $\bigcirc$  to  $\bigcirc$ , then touch **Menu**. You can select from the following options:

- Design Gallery (Remove Red Eyes, Rotate, Apply Artistic Effects, Enhance Photos, Modify Color, Add Borders, Crop)
- Photosmart Express (Print, Share, Buy Prints Online)
- Tag
- View Slideshow
- Stitch Panorama
- Move Images to Card
- Camera Setup

**Camera Setup Menu**—Allows you to change the camera's behavior. To access this menu, touch **Menu** from  $\bigcirc$ ,  $\mathscr{C}$ , or  $\square$ , then touch  $\mathscr{C}$  **Camera Setup**. You can select from the following options:

- Display Brightness
- Camera Sounds
- Display Timeout
- Touch Screen Alignment
- Digital Zoom
- Remembered Settings
- Date & Time
- USB Configuration
- Language

**Camera Help Menu**—Provides descriptions of camera features and picture-taking tips. To access this menu,

22 HP Photosmart R930 series Digital Camera

**English**

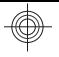

touch ? from any menu, then touch **More topics**. You can select from the following options:

- Top Ten Tips
- Camera Accessories
- Camera Buttons
- Aligning the Touch Screen
- Using Shooting Modes
- Using Design Gallery
- Using Photosmart Express
- Printing Images
- Recording Video Clips
- Reviewing Pictures and Video
- Tagging Images
- Deleting Images
- Transferring Images
- Managing Batteries
- Getting Assistance
- Tour Camera Features
- Camera Shortcuts
- About

Camera quick reference 23

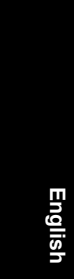

### 24 HP Photosmart R930 series Digital Camera

Download from Www.Somanuals.com. All Manuals Search And Download.

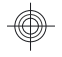

## HP Photosmart R930-serien digitalkamera

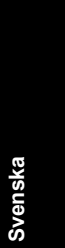

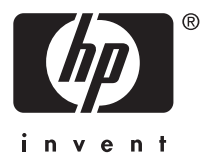

Download from Www.Somanuals.com. All Manuals Search And Download.

#### **Juridiska meddelanden**

© Copyright 2007 Hewlett-Packard Development Company, L.P. Informationen i detta dokument kan komma att bli inaktuell utan

föregående meddelande. De enda garantierna för HP:s produkter och tjänster beskrivs i uttalandena om uttryckt garanti som medföljer sådana produkter och tjänster. Ingenting i detta dokument skall anses utgöra en utökning av sådan garanti. HP ansvarar inte för tekniska eller redaktionella fel eller utelämnad information i detta dokument.

Windows® är ett USA-registrerat varumärke tillhörande Microsoft Corporation.

SD-logotypen är ett varumärke tillhörande sin ägare.

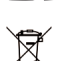

**Kassering av uttjänt utrustning från användare i privathushåll i Europeiska unionen**

Den här symbolen på en produkt eller dess förpackning talar om att produkten inte får kasseras med det övriga hushållsavfallet. Du ansvarar för att kassera uttjänt utrustning genom att lämna in den på en angiven insamlingsplats för återvinning av elektrisk och elektronisk utrustning. Särskild insamling och återvinning av uttjänt utrustning som kasseras hjälper till att bevara naturtillgångarna och ser till att utrustningen återvinns på ett sätt som skyddar människors hälsa och miljö. Om du önskar mer information om var du kan lämna in uttjänt utrustning för återvinning, kontakta det lokala stadskontoret, din sophämtningstjänst eller försäljaren av produkten.

#### **Anteckna följande information för framtida referens:**

- Modellnummer: \_\_\_\_\_\_\_\_\_
- Serienummer: \_\_\_\_\_\_\_\_\_\_
- Inköpsdatum: \_\_\_\_\_\_\_\_\_

## **Innehåll**

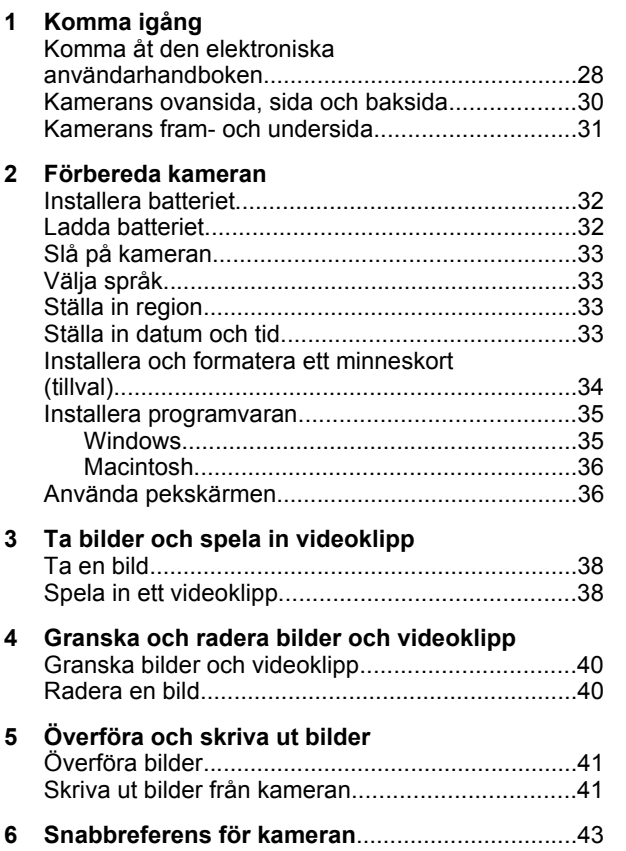

## **1 Komma igång**

I den här tryckta startguiden finner du den information du behöver för att börja använda de viktigaste funktionerna på kameran. Detaljerad information om kamerans funktioner finns i den elektroniska användarhandboken (se *Komma åt den elektroniska användarhandboken* på sidan 28).

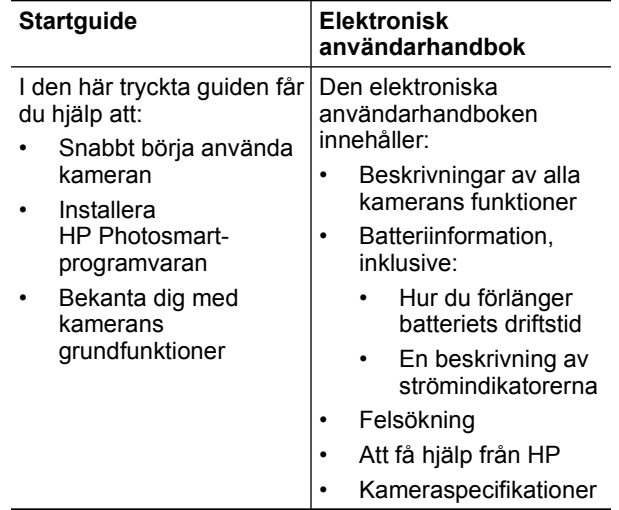

### **Komma åt den elektroniska användarhandboken**

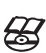

**Svenska**

Den elektroniska användarhandboken finns på HP Photosmart Software CD.

28 HP Photosmart R930-serien digitalkamera

Så här visar du användarhandboken:

- **1.** Sätt in HP Photosmart Software CD i datorns CDenhet.
- **2.** Klicka på **Visa användarhandbok** på huvudsidan på installationsskärmen.

Dessutom kopieras den elektroniska användarhandboken till datorn när du installerar HP Photosmart-programvaran. Så här visar du användarhandboken när den har kopierats till datorn:

- **På en Windows-dator:** Öppna **HP Lösningscenter** och klicka på hjälp.
- **På en Macintosh-dator:** Öppna **HP Device Manager** och välj **Användarhandbok för kamera** i menyn **Information och inställningar**.

#### **Att få hjälp**

- På **www.hp.com** hittar du tips och hjälpmedel för att använda kameran mer effektivt. Härifrån klickar du på **Learn About: Digital Photography** (endast på engelska).
- Om du vill ha produktsupport inklusive uppdateringar av fast programvara, programvara och drivrutiner, besök **www.hp.com/support**.
- Om du behöver hjälp med HP Photosmartprogramvaran, gå till programvarans online-hjälp.

Svenska **Svenska**

Komma igång 29

### **Kamerans ovansida, sida och baksida**

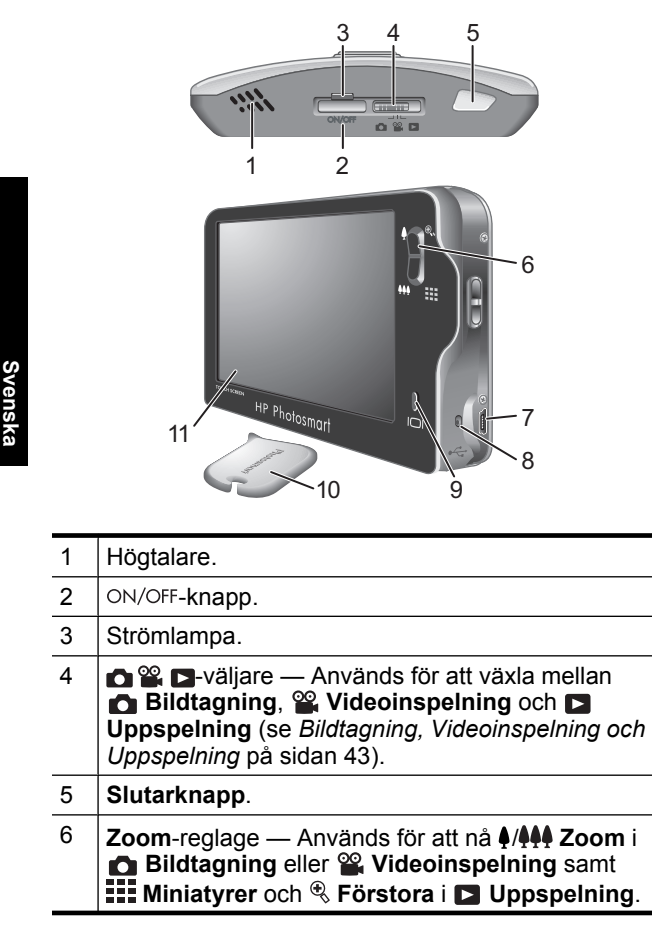

30 HP Photosmart R930-serien digitalkamera

Download from Www.Somanuals.com. All Manuals Search And Download.

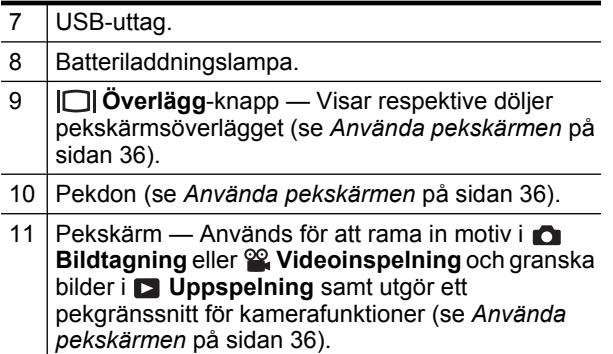

## **Kamerans fram- och undersida**

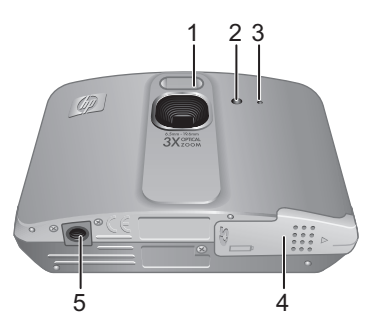

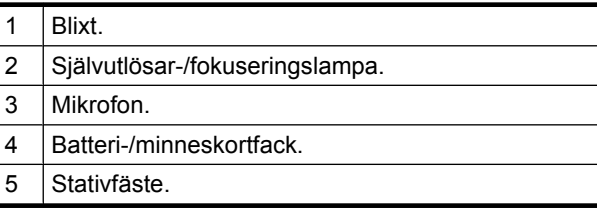

Komma igång 31

**Svenska**

## **2 Förbereda kameran**

## **Installera batteriet**

- **1.** Öppna batteri-/minneskortfacket genom att skjuta spärren åt sidan enligt symbolen på luckan.
- **2.** Sätt i batteriet i det större facket och tryck in det tills det fastnar i spärren.
- **3.** Stäng luckan till batteri-/ minneskortfacket.

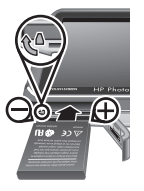

**Anmärkning** Innan du använder batteriet första gången måste du se till att det är fulladdat. Stäng av kameran innan du tar ut batteriet.

När du ska ta ut batteriet trycker du på batterispärren enligt illustrationen tills batteriet lossnar.

## **Ladda batteriet**

Du kan ladda batteriet i kameran med hjälp av USBkabeln och nätadaptern.

**Anmärkning** Din kamera använder ett laddningsbart HP Photosmart R07 litiumjonbatteri (L1812A/L1812B). Ladda ingen annan typ av batteri i kameran eller snabbladdaren (tillval).

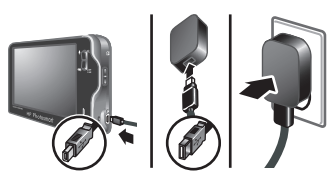

32 HP Photosmart R930-serien digitalkamera

- **1.** Anslut USB-kabelns lilla kontakt till kameran och den stora kontakten till nätadaptern enligt illustrationen.
- **2.** Anslut nätadaptern till ett eluttag.

Den blinkande batteriladdningslampan på kameran indikerar att batteriet håller på att laddas. När batteriladdningslampan börjar lysa med fast sken är batteriet fulladdat (efter ca 2-3 timmar).

## **Slå på kameran**

Slå på skrivaren genom att trycka på ON/OFF.

## **Välja språk**

- **1.** Tryck på önskat språk med fingret eller pekdonet.
- **2.** Tryck på **Nästa** för att bekräfta dina inställningar och visa bilden **Region**.

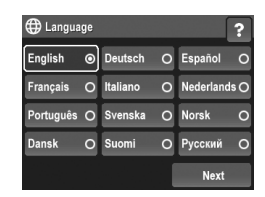

## **Svenska** Svenska

### **Ställa in region**

Tillsammans med inställningen av språk avgör inställningen av region vilket datumformat som ska vara standard.

- **1.** Tryck på önskad region.
- **2.** Tryck på **Nästa** för att bekräfta dina inställningar och visa bilden **Datum och tid**.

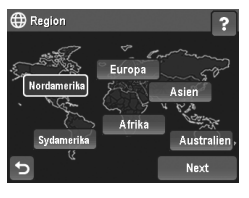

## **Ställa in datum och tid**

Om du ställer in korrekt datum och tid kan du lätt hitta dina bilder när du fört över dem till din dator, och bilderna

Förbereda kameran 33

kommer att ha korrekt märkning om du använder funktionen för datum- och tidsstämpel.

- **1.** Tryck på  $\triangle$  eller  $\blacktriangledown$  om du vill ändra inställningen av månad, datum och år.
- **2.** Tryck på **Nästa** för att bekräfta dina inställningar och visa bilden **Tid**.

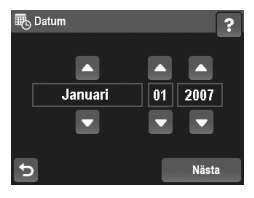

- **3.** Tryck på  $\triangle$  eller  $\blacktriangledown$  om du vill ändra inställningen av tid.
- **4.** När alla inställningar är korrekta trycker du på **Klar**.

### **Installera och formatera ett minneskort (tillval)**

Denna kamera stöder Secure Digital-minneskort (SD och SDHC) av både standard-, höghastighets- och högkapacitetstyp med 32 MB till 8 GB.

- **1.** Stäng av kameran och öppna batteri-/minneskortfacket.
- **2.** Sätt i minneskortet i det mindre av facken (se bilden). Kontrollera att minneskortet snäpper fast ordentligt.

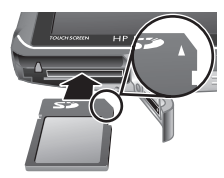

- **3.** Stäng luckan till batteri-/ minneskortfacket och slå på kameran.
- **Anmärkning** När du slår på kameran med ett minneskort installerat, visar kameran det antal bilder som du kan lagra på minneskortet vid den nuvarande inställningen av **Bildkvalitet**. Kameran stöder lagring av maximalt 1999 bilder på ett minneskort.

### 34 HP Photosmart R930-serien digitalkamera

Formatera alltid nya minneskort innan du använder dem första gången. Vid formateringen tas alla bilder bort från minneskortet. Se därför till att överföra eventuella bilder innan du formaterar minneskortet.

- **1.** När kameran är påslagen skjuter du  $\bigcirc$   $\mathscr{C}$   $\bigcirc$  till  $\bigcirc$ .
- **2.** Tryck på för att visa menyn **Radera**.
- **3.** Tryck på ▼ för att visa **Formatera kort** och tryck sedan på **Formatera kort**.
- **4.** Tryck på **Ja** så formateras kortet.

När du installerar ett minneskort lagras alla nya bilder och videoklipp på kortet i stället för i internminnet.

Du måste ta bort minneskortet om du vill använda kamerans internminne och visa bilder som sparats där.

### **Installera programvaran**

HP Photosmart-programvaran har funktioner för att överföra foton och videoklipp till datorn, och även funktioner för att redigera sparade bilder (ta bort röda ögon, rotera, beskära, ändra storlek med mera).

För att du ska kunna installera HP Photosmartprogramvaran måste din dator uppfylla de systemkrav som anges på kameraförpackningen. Om du vill veta mer om Windows Vista-stöd för kameran, se **www.hp.com/ go/windowsvista** (endast på engelska).

Om du får problem med att installera eller använda HP Photosmart-programvaran finns mer information på Hewlett-Packards webbplats för teknisk support: **www.hp.com/support**.

### **Windows**

**1.** Stäng alla program och inaktivera tillfälligt alla eventuella antivirusprogram.

Förbereda kameran 35

**Svenska**

- **2.** Sätt i HP Photosmart Software CD i datorns CD-enhet och följ anvisningarna på skärmen. Om installationsbilden inte visas klickar du på **Start**, **Kör** och skriver **D:\Setup.exe**, där **D** motsvarar enhetsbokstaven för din CD-enhet. Klicka sedan på **OK**.
- **3.** När installationen av programmet är klar ska du återaktivera antivirusprogrammet.

### **Macintosh**

- **1.** Sätt i HP Photosmart Software CD i datorns CDenhet.
- **2.** Dubbelklicka på CD-ikonen på datorns skrivbord.
- **3.** Dubbelklicka på installationsikonen och följ sedan anvisningarna på skärmen.

När installationen är klar och du har startat om datorn, öppnas **Systeminställningar** automatiskt med inställningarna för **HP Photosmart-kamera**. Du kan ändra inställningarna så att HP Photosmartprogramvaran startar automatiskt när du ansluter kameran till din Macintosh (om du vill veta mer, klickar du på hjälpknappen i dialogrutan med inställningar för **HP Photosmart-kamera**).

## **Använda pekskärmen**

Den här kameran har ett pekskärmsgränssnitt med vars hjälp du kan komma åt kamerans menyer och dess många funktioner.

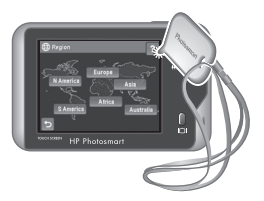

Så här använder du

### 36 HP Photosmart R930-serien digitalkamera
pekskärmen:

- Tryck på en knapp med rundade hörn (se bilden) eller ett menyalternativ på pekskärmen. Om du till exempel trycker på  $\bigcirc$  lämnar du den aktuella bilden eller menyn.
- När du riktar in kameran mot ett motiv för att ta en bild eller filma ett videoklipp kan du stänga av pekskärmsöverlägget så att bilden syns tydligare. Tryck på  $\Box$  om du vill dölja pekknapparna. Tryck på igen om du vill visa pekknapparna på nytt.

**Anmärkning** Pekskärmsöverlägget ser olika ut beroende på vilken uppgift du håller på med.

Om du vill undvika fläckar och minimera risken för repor bör du använda det pekdon som medföljde kameran. Om du vill ha ytterligare tips och information om pekskärmen, gå till den elektroniska användarhandboken.

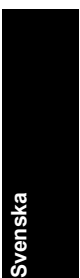

Förbereda kameran 37

## **3 Ta bilder och spela in videoklipp**

Skjut **om B** till antingen **o**m du vill ta bilder eller <sup>92</sup> om du vill spela in videoklipp.

### **Ta en bild**

Du kan ta en bild när kameran är inställd på **Bildtagning**.

- **1.** Skjut  $\bullet$  **2.**  $\bullet$  ill  $\bullet$ .
- **2.** Rama in motivet på bildskärmen.
- **3.** Tryck ned **slutarknappen** halvvägs för att mäta och låsa fokuseringen och exponeringen. Fokusramarna på bildskärmen blir gröna med heldragna linjer när fokus är låst.
- **4.** Tryck ned **slutarknappen** helt och hållet för att ta bilden.

När du tagit en bild visas den en kort stund på kamerans bildskärm.

### **Spela in ett videoklipp**

Du kan spela in en video i läget  $^{\circ\circ}$ . **Videoinspelning**.

- **1.** Skjut  $\bullet$  **2.**  $\bullet$  till  $\degree$ .
- **2.** Rama in motivet på bildskärmen.
- **3.** Tryck ned **slutarknappen** till hälften så att fokus och exponering mäts och låses. Fokusramarna på bildskärmen blir gröna med heldragna linjer när fokus är låst.

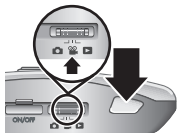

38 HP Photosmart R930-serien digitalkamera

**Svenska**

- **4.** Tryck ned **slutarknappen** hela vägen och släpp den så startar videoinspelningen.
- **5.** När du vill avsluta inspelningen trycker du ned **slutarknappen** och släpper den igen.

När du spelat in ett videoklipp visas det en kort stund på kamerans bildskärm.

> Svenska **Svenska**

Ta bilder och spela in videoklipp 39

## **4 Granska och radera bilder och videoklipp**

#### **Granska bilder och videoklipp**

Du kan granska bilder och videoklipp i läget **Uppspelning**.

- **1.** Skjut  $\bigcap_{i=1}^{\infty}$  **D** till **D**.
- **2.** Navigera genom bilder och videoklipp genom att trycka på  $\blacktriangleright$  eller  $\blacktriangleleft$ . Om du vill spela upp ett videoklipp trycker du på  $\mathcal{C}_1$  i mitten av den visade videorutan.

### **Radera en bild**

Du kan radera enskilda bilder i läget **Uppspelning**:

**1.** Skjut  $\bigcirc$  **2.**  $\bigcirc$  ill  $\bigcirc$ .

**Svenska**

**SVenska** 

- **2.** Välj bilder eller videoklipp genom att trycka på ▶ eller ◀.
- **3.** Tryck på för att visa menyn **Radera**.
- **4.** Tryck på **Denna bild**.

40 HP Photosmart R930-serien digitalkamera

## **5 Överföra och skriva ut bilder**

# **Överföra bilder**

Använd den här proceduren när du vill överföra bilder och videoklipp till datorn.

- **Anmärkning** Att överföra ett stort antal bilder med hög upplösning från ett minneskort till datorn kan ta upp till två timmar.
- **1.** Stäng av kameran.
- **2.** Anslut kameran till datorn med hjälp av den USB-kabel som medföljde kameran.
- **3.** Slå på kameran. När du får en indikation på bildskärmen om att kameran är ansluten till datorn ska du överföra bilderna genom att följa anvisningarna

på datorskärmen. Om du har installerat HP Photosmart-programvaran och behöver mer information kan du gå till hjälpfunktionen i HP Photosmart-programvaran.

### **Skriva ut bilder från kameran**

Du kan ansluta kameran direkt till en PictBridge-certifierad skrivare och skriva ut stillbilder.

**1.** Kontrollera att skrivaren är påslagen, att det finns papper i den och att det inte visas några felmeddelanden om skrivaren.

Överföra och skriva ut bilder 41

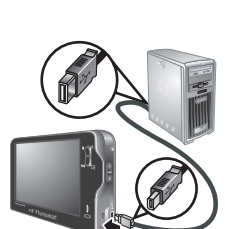

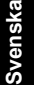

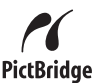

- **2.** Stäng av kameran och anslut den sedan till datorn med hjälp av den USB-kabel som medföljde kameran.
- **3.** Slå på kameran.
- **4.** När kameran är ansluten till skrivaren visar bildskärmen en bild. Använd ▶ eller ◀ för att välja den bild du vill skriva ut.

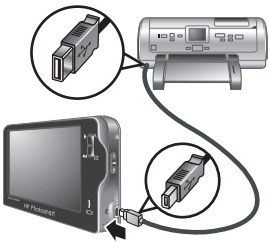

**5.** Tryck på **Skriv ut**.

**Svenska**

svensl

- **6. Skriver ut...** visas på den valda bilden på bildskärmen för att indikera att bilden håller på att skrivas ut.
- **7.** När skrivaren har skrivit ut bilden ska du koppla bort kameran från skrivaren.

Om du vill veta mer om andra utskriftsalternativ, gå antingen till den elektroniska användarhandboken eller tryck på ? på kamerans bildskärm.

#### 42 HP Photosmart R930-serien digitalkamera

### **6 Snabbreferens för kameran**

Använd det här kapitlet som en snabbreferens för kamerafunktionerna. Mer information om kamerans funktioner finns i den elektroniska användarhandboken eller i kamerahjälpen.

#### **Bildtagning, Videoinspelning och Uppspelning**

- **Med <b>Bildtagning** kan du ta bilder med hjälp av bildskärmen. Du aktiverar **Bildtagning** genom att skjuta  $\bigcirc$  %  $\bigcirc$  till  $\bigcirc$ .
- Med *W* Videoinspelning kan du spela in videoklipp med hjälp av bildskärmen. Du aktiverar **Videoinspelning** genom att skjuta **the set of the set of the set of the set of the set of the set of the set of the set of the set of the set of the set of the set of the set of the set of the set of the set of the set of**
- I **Uppspelning** kan du granska och radera bilder och videoklipp. Du aktiverar **Uppspelning** genom att skjuta  $\bigcirc$  %  $\square$  till  $\square$ .

#### **Kameramenyer**

Med hjälp av menyer kan du justera kamerainställningarna, arbeta med bilder och nå kamerahjälpen.

- Du väljer ett menyalternativ genom att trycka på det. Om det visas en  $\blacktriangledown$  betyder det att det finns fler menyalternativ. Tryck på  $\blacktriangledown$  om du vill se dessa alternativ.
- Om du vill spara ändringarna och lämna menyn trycker du på knappen i det nedre högra hörnet av pekskärmen (exempelvis **Spara**).
- Om du vill nå kamerahjälpen trycker du på ?.
- Om du villa avbryta eller lämna en meny kan du när som helst trycka på  $\bigcirc$ .

Snabbreferens för kameran 43

**Svenska**

Svenska

**Bildtagningsmeny** — Låter dig justera kamerainställningar som påverkar egenskaperna hos de bilder som du kommer att ta med kameran i fortsättningen. Du når denna meny genom att skjuta **till o** och sedan trycka på **Meny**. Du kan välja bland följande alternativ:

- Fotograferingsläge (Auto-läge, Närbild, Teater, Panorama höger, Panorama vänster, Landskap, Porträtt, Rörelse, Nattporträtt, Strand, Snö, Solnedgång)
- Blixtinställning
- Självutlösare
- Bildstabilisering
- Anpassad belysning
- Bildkvalitet
- **Bildserie**

**Svenska**

- Märkning
- Datum- och tidsstämpel
- Kompensation för exponering
- **Exponeringsvariation**
- Vitbalans
- ISO-hastighet
- AE-mätning
- Kamerakonfiguration

**Videoinspelningsmeny** — Låter dig justera kamerainställningar som påverkar egenskaperna hos de videoklipp som du kommer att spela in med kameran i fortsättningen. Du når denna meny genom att skjuta **till %** och sedan trycka på Meny. Du kan välja bland följande alternativ:

• Videokvalitet

#### 44 HP Photosmart R930-serien digitalkamera

Download from Www.Somanuals.com. All Manuals Search And Download.

- **Självutlösare**
- Märkning
- Kompensation för exponering
- Vitbalans
- AE-mätning
- Kamerakonfiguration

**Uppspelningsmeny** — Låter dig arbeta med bilderna. Du når denna meny genom att skjuta  $\bigcirc$   $\mathscr{C}$   $\bigcirc$  till  $\bigcirc$  och sedan trycka på **Meny**. Du kan välja bland följande alternativ:

- Design Gallery (Ta bort röda ögon, Rotera, Använd effekter, Förbättra foton, Modifiera färg, Lägg till ramar, Beskär)
- Photosmart Express (Skriv ut, Dela, Beställ kopior online)
- Märkning
- Visa bildspel
- Sammanfoga panorama
- Flytta bilder till minneskortet
- Kamerakonfiguration

**Kamerakonfigurationsmeny** — Låter dig ändra kamerans funktionssätt. Du når denna meny genom att trycka på **Meny** från **o**, seller **o** och därefter välja **Kamerakonfiguration**. Du kan välja bland följande alternativ:

- Ljusstyrka på skärmen
- Kameraljud
- Tidsgräns för bildskärm
- Pekskärmsjustering
- Digital zoom

Snabbreferens för kameran 45

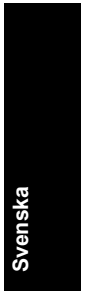

- Ihågkomna inställningar
- Datum och tid
- USB-konfiguration
- Språk

**Kamerahjälpmeny** — Ger beskrivningar av kamerans funktioner samt fotograferingstips. Du når denna meny genom att trycka på ? från valfri meny och därefter trycka på **Fler alternativ**. Du kan välja bland följande alternativ:

- Tio bästa tipsen
- Kameratillbehör
- Kameraknappar
- Justera pekskärmen
- Använda fotograferingslägen
- Använda Design Gallery
- Använda Photosmart Express
- Skriva ut bilder
- Spela in videoklipp
- Granska bilder och video
- Märka bilder
- Radera bilder
- Överföra bilder
- Batterihantering
- Att få hjälp
- Rundtur bland kamerans funktioner
- Genvägar i kameran
- Om

46 HP Photosmart R930-serien digitalkamera

**Svenska**

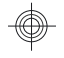

## HP Photosmart R930 digitalkameraserien

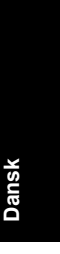

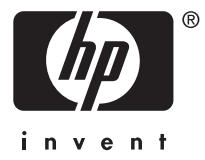

#### **Juridiske bemærkninger**

© Copyright 2007 Hewlett-Packard Development Company, L.P.

Oplysningerne i dette dokument kan ændres uden varsel. De eneste garantier for HP-produkter og -tjenester er anført i den udtrykkelige garanti der følger med sådanne produkter og tjenester. Intet i dette dokument bør fortolkes således at det udgør en ekstra garanti. HP kan ikke gøres ansvarlig for tekniske eller redaktionelle fejl eller undladelser i dette dokument.

Windows® er et amerikansk registreret varemærke tilhørende Microsoft Corporation.

SD-logoet er et varemærke tilhørende dets ejer.

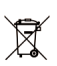

**Bortskaffelse af brugt udstyr fra private husholdninger i EU** Dette symbol på produktet eller emballagen betyder at produktet ikke må smides ud sammen med det almindelige

husholdningsaffald. Det er dit ansvar at bortskaffe udstyret ved at indlevere det på en genbrugsstation for elektrisk udstyr. Ved at indlevere og genbruge udstyret når det skal bortskaffes, hjælper du med at bevare naturlige ressourcer og sikre at det genbruges på en måde som ikke skader folkesundheden og miljøet. Du kan få flere oplysninger om hvor du kan aflevere udstyret til genbrug, hos de lokale myndigheder, den lokale genbrugsstation eller i butikken hvor du købte produktet.

**Skriv følgende informationer ned, så du har dem hvis du skulle få brug for dem senere:**

- Modelnummer:
- Serienummer: \_\_\_\_\_\_\_\_\_\_
- Købsdato: \_\_\_\_\_\_\_\_\_

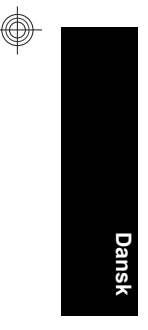

# **Indhold**

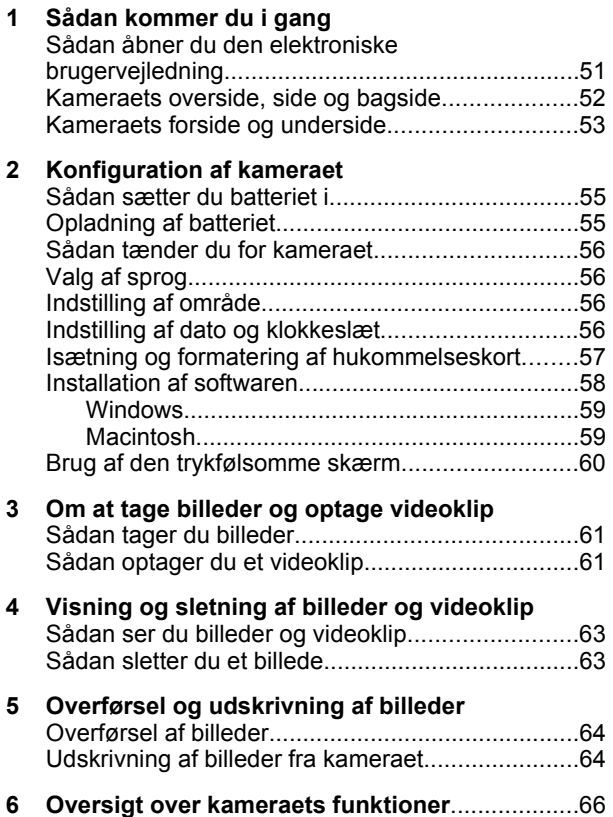

# **1 Sådan kommer du i gang**

Denne opsummerende vejledning indeholder de oplysninger du skal bruge for at komme i gang med at bruge kameraets væsentligste funktioner. Der er mere detaljerede oplysninger om kameraets funktioner i den elektroniske brugervejledning (se *Sådan åbner du den elektroniske brugervejledning* på side 51).

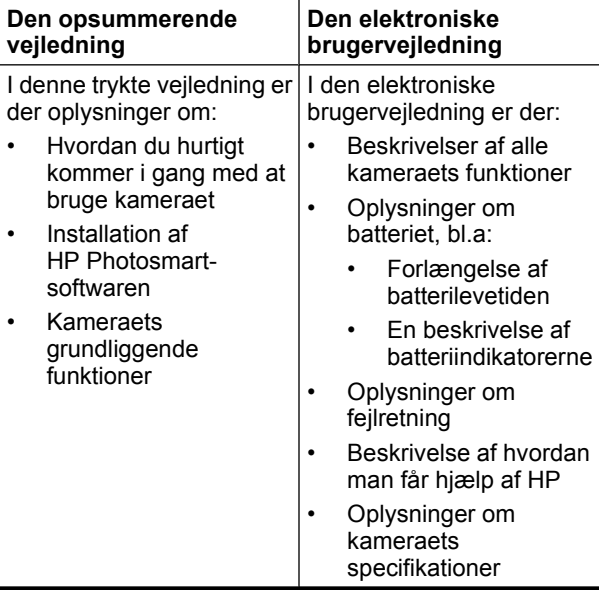

#### 50 HP Photosmart R930 digitalkameraserien

**Dansk**

#### **Sådan åbner du den elektroniske brugervejledning**

Den elektroniske brugervejledning findes på cd'en med HP Photosmart-softwaren.

Sådan får du vist brugervejledningen:

- **1.** Sæt cd'en med HP Photosmart-softwaren i computerens cd-rom-drev.
- **2.** Klik på **Vis brugervejledning** i installations-cd'ens hovedskærmbillede.

Den elektroniske brugervejledning overføres også til computeren når du installerer HP Photosmart-softwaren. Sådan får du vist brugervejledningen når den er overført til computeren:

- **Windows:** Åbn **HP Solution Center**, og klik derefter på Hjælp.
- **Macintosh:** Åbn **HP Device Manager**, og vælg **Brugervejledning** i genvejsmenuen **Oplysninger og indstillinger**.

#### **Sådan får du hjælp**

- På **www.hp.com** er der gode råd og værktøjer til at bruge kameraet mere effektivt. På dette website skal du klikke på **Learn About: Digital Photography** (siden findes kun på engelsk).
- På **www.hp.com/support** kan du finde hjælp til produkter, herunder firmware-, driver- og softwareopdateringer.
- Der er oplysninger om hvordan HP Photosmartsoftwaren bruges, i den elektroniske hjælp.

#### **Kameraets overside, side og bagside**

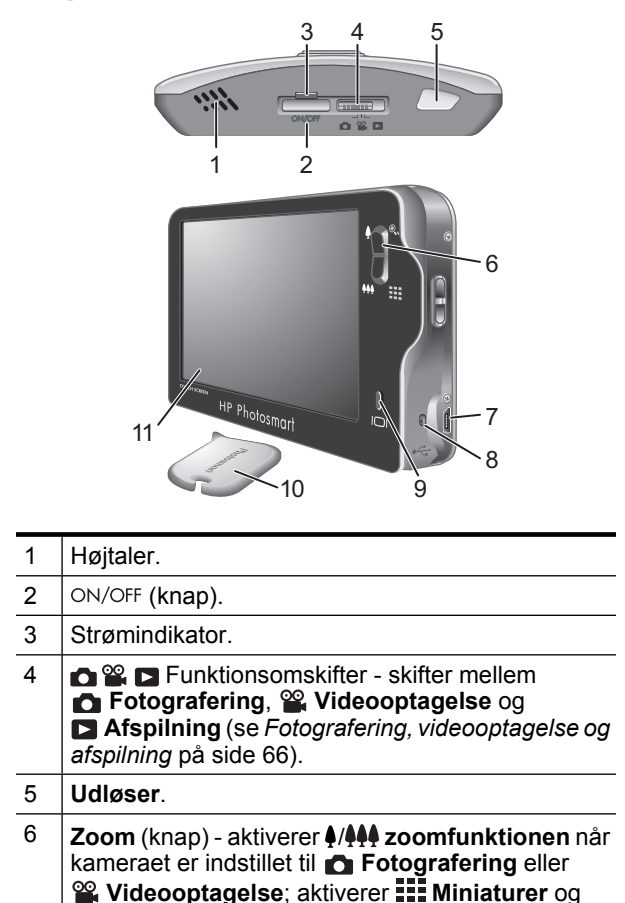

#### 52 HP Photosmart R930 digitalkameraserien

**Dansk**

Download from Www.Somanuals.com. All Manuals Search And Download.

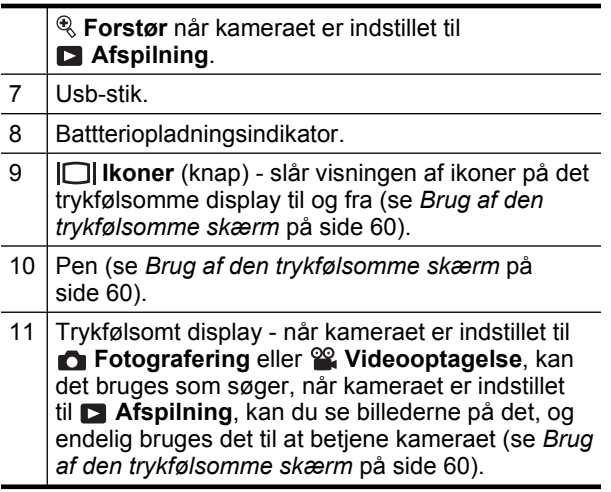

## **Kameraets forside og underside**

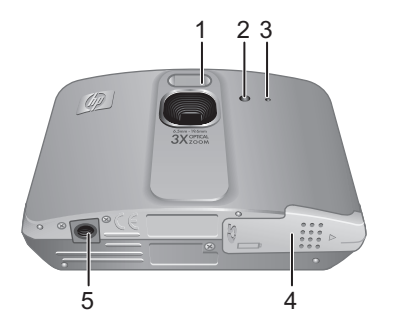

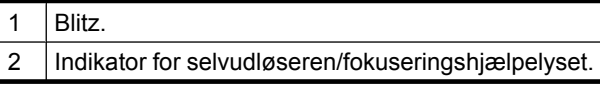

Sådan kommer du i gang 53

**Dansk**

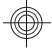

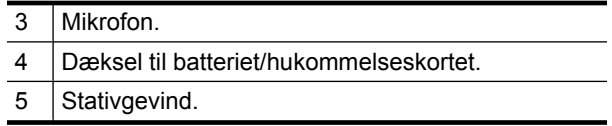

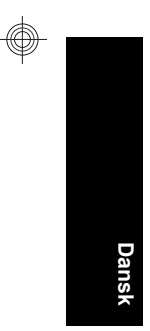

#### 54 HP Photosmart R930 digitalkameraserien

Download from Www.Somanuals.com. All Manuals Search And Download.

# **2 Konfiguration af kameraet**

### **Sådan sætter du batteriet i**

- **1.** Åbn dækslet til batterihuset/ hukommelseskortet ved at skubbe låsen som vist på dækslet.
- **2.** Sæt batteriet i det største af rummene, og skub indtil det falder i hak.
- **3.** Luk dækslet til batterihuset/ hukommelseskortet.

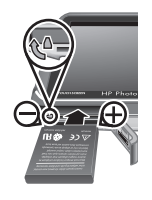

**Dansk**

**Bemærk!** Du bør lade batteriet helt op inden det tages i brug. Husk at slukke kameraet inden du fjerner batteriet igen.

Når du vil fjerne batteriet, skal du skubbe låsen som vist på dækslet, så batteriet stikker ud, og det kan tages ud af batterihuset.

## **Opladning af batteriet**

Du kan lade batteriet op mens det sidder i kameraet, vha. usb-kablet og strømadapteren.

**Bemærk!** Der bruges et genopladeligt HP Photosmart R07-litium-ion-batteri (L1812A/ L1812B) i kameraet. Lad ikke andre batterier op i kameraet eller lynopladeren.

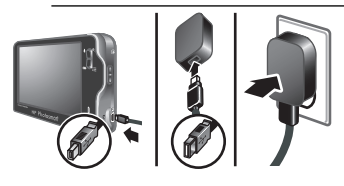

Konfiguration af kameraet 55

- **1.** Sæt usb-kablets lille stik i kameraet og det store stik i strømadapteren, som vist.
- **2.** Slut strømadapteren til en stikkontakt.

Når kameraets batteriindikator blinker, betyder det at batteriet lades op. Når indikatoren lyser permanent, er batteriet ladet helt op (efter ca. 2-3 timer).

### **Sådan tænder du for kameraet**

Tryk på ON/OFF for at tænde for kameraet.

### **Valg af sprog**

- **1.** Du kan bruge en finger eller pennen til at trykke på det ønskede sprog.
- **2.** Tryk på **Næste** for at bekræfte valget og se indstillingen af **Område**.

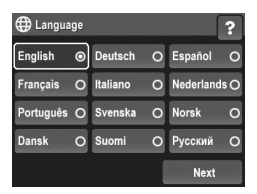

### **Indstilling af område**

Indstillingerne for sprog og område er afgørende for datoformatet.

- **1.** Tryk på det ønskede område.
- **2.** Tryk på **Næste** for at bekræfte valget og se indstillingen af **Dato og klokkeslæt**.

**Dansk**

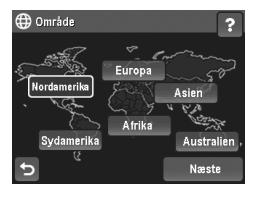

### **Indstilling af dato og klokkeslæt**

Hvis du indstiller dato og klokkeslæt nøjagtigt, vil det være nemmere at finde de enkelte billeder når du har overført dem til computeren. Samtidig er du sikker på at billederne

56 HP Photosmart R930 digitalkameraserien

påtrykkes det rigtige tidspunkt og klokkeslæt, hvis du bruger den funktion.

- **1.** Tryk på  $\triangle$  eller  $\blacktriangledown$  for at indstille måned, dato og årstal.
- **2.** Tryk på **Næste** for at bekræfte valget og gå til indstillingen af **Klokkeslæt**.
- **3.** Tryk på  $\triangle$  eller  $\blacktriangledown$  for at indstille klokkeslættet.

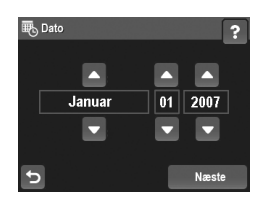

**4.** Når er færdig med at justere indstillingerne, skal du trykke på **Udført**.

#### **Isætning og formatering af hukommelseskort**

Kameraet understøtter både almindelige, High Speed- og High Capacity-hukommelseskort af typen SD og SDHC (Secure Digital) mellem 32 MB og 8 GB.

- **1.** Sluk kameraet, og åbn dækslet til batterihuset/ hukommelseskortet.
- **2.** Sæt hukommelseskortet, der købes separat, i det mindste af rummene, som vist. Sørg for at hukommelseskortet falder i hak.

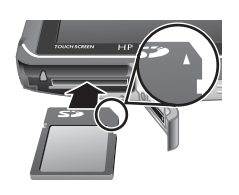

**Dansk**

**3.** Luk dækslet til batterihuset/hukommelseskortet, og tænd for kameraet.

**Bemærk!** Når du tænder kameraet, og der sidder et hukommelseskort i det, vises det hvor mange billeder der er plads til på kortet hvis du tager dem med de nuværende indstillinger for **billedkvaliteten**. Du kan højst gemme 1999 billeder på et hukommelseskort med dette kamera.

Et nyt hukommelseskort skal altid formateres inden det bruges første gang. Under formateringen slettes alle billeder på hukommelseskortet, så du skal sørge for først at overføre dem til computeren.

- **1.** Tænd kameraet, og skub  $\bigcirc$   $\mathscr{C}$ . hen på  $\bigcirc$ .
- **2.** Tryk på for at åbne menuen **Slet**.
- **3.** Tryk på ▼ indtil **Formatér kortet** er markeret, og tryk så på **Formatér kortet**.
- **4.** Tryk på **Ja** for at formatere kortet.

Når du har sat et hukommelseskort i kameraet, gemmes nye billeder og videoklip på det og ikke i den interne hukommelse.

Hvis du vil benytte den interne hukommelse eller se de billeder der evt. er gemt der, skal du først slukke kameraet og tage hukommelseskortet ud.

#### **Installation af softwaren**

HP Photosmart-softwaren rummer funktioner til at overføre billeder og videoklip til computeren og til at redigere billeder med (fjerne røde øjne, rotere og beskære billeder, ændre billedstørrelsen m.v.).

For at kunne installere HP Photosmart-softwaren, skal din computer opfylde systemkravene, der er angivet på kameraets emballage. Der er oplysninger om

#### 58 HP Photosmart R930 digitalkameraserien

**Dansk**

understøttelse af Windows Vista på **www.hp.com/go/ windowsvista** (siden findes kun på engelsk).

Hvis du har problemer med at installere eller bruge HP Photosmart-softwaren, kan du få hjælp på HP's website for teknisk support: **www.hp.com/support**.

#### **Windows**

- **1.** Luk alle programmer, og deaktiver antivirussoftwaren midlertidigt.
- **2.** Sæt cd'en med HP Photosmart-softwaren i computerens cd-rom-drev, og følg anvisningerne på skærmen. Hvis installationsprogrammet ikke startes automatisk, skal du klikke på **Start**, derefter på **Kør**, skrive **D:\Setup.exe**, hvor **D** er bogstavbetegnelsen for dit cd-rom-drev, og endelig klikke på **OK**.
- **3.** Når softwaren er installeret, skal du huske at aktivere antivirus-softwaren igen.

#### **Macintosh**

- **1.** Sæt cd'en med HP Photosmart-softwaren i cd-romdrevet.
- **2.** Dobbeltklik på cd-ikonet på computerens skrivebord.
- **3.** Dobbeltklik på installationsikonet, og følg anvisningerne på skærmen.

Når installationen er gennemført, og du har genstartet computeren, åbnes indstillingerne for kameraet automatisk i **Systemindstillinger**. Indstillingerne kan ændres så HP Photosmart-softwaren startes automatisk når kameraet sluttes til computeren (hvis du vil have flere oplysninger, kan du klikke på **Hjælp** i dialogboksen med indstillingerne for kameraet).

**Dansk**

#### **Brug af den trykfølsomme skærm**

Dette kamera har en trykfølsom skærm som bruges til at åbne kameraets menuer og betjene mange andre af kameraets funktioner.

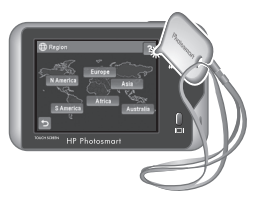

Sådan bruges den trykfølsomme skærm:

**Dansk**

- Tryk på en af knapperne med afrundende hjørner (som vist) eller et menupunkt på displayet. Hvis du fx trykker på  $\bigcirc$ , lukkes det viste skærmbillede eller den viste menu.
- Hvis du bruger displayet som søger når du tager et billede eller optager et videoklip, kan du slå visningen af ikonerne på displayet fra, så du bedre kan se motivet. Tryk på  $\Box$  når du vil skjule knapperne m.v. på displayet. Tryk på  $\Box$  en gang til når du vil se knapperne igen.
- **Bemærk!** Knapperne og ikonerne der vises på displayet, vil variere alt efter hvad du er i gang med.

Hvis du bruger pennen som fulgte med kameraet, undgår du at displayet bliver ridset og fedtet. Der er flere tip og oplysninger om den trykfølsomme skærm i den elektroniske brugervejledning.

#### 60 HP Photosmart R930 digitalkameraserien

## **3 Om at tage billeder og optage videoklip**

Skub **hen** på enten **h**vis du vil tage billeder, eller  $\mathscr{C}$ , hvis du vil optage et videoklip.

#### **Sådan tager du billeder**

Når kameraet er indstillet til **Fotografering**, kan du tage billeder.

- **1.** Skub **net a net på 0.**
- **2.** Sørg for at motivet vises på displayet.

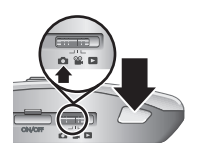

- **3.** Tryk **udløseren** halvvejs ned for at måle og låse afstandsindstillingen og eksponeringstiden. De firkantede parenteser på displayet bliver grønne når afstanden er låst.
- **4.** Tryk **udløseren** helt ned for at tage billedet.

Når du har taget billedet, vises det kort på displayet.

#### **Sådan optager du et videoklip**

Når kameraet er indstillet til **Videooptagelse**, kan du optage videoklip.

- **1.** Skub **hen**  $\mathbb{R}$  **hen** på  $\mathbb{R}$ .
- **2.** Sørg for at motivet vises på displayet.
- **3.** Tryk **udløseren** halvvejs ned for at låse afstandsindstillingen og eksponeringstiden. De firkantede parenteser på displayet bliver grønne når afstanden er låst.

Om at tage billeder og optage videoklip 61

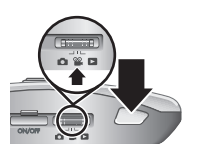

**Dansk**

- **4.** Tryk **udløseren** helt ned og slip den igen, så starter videooptagelsen.
- **5.** Når du vil stoppe videooptagelsen, skal du atter trykke på **udløseren** og slippe den igen.

Når du har optaget videoklippet, vises det kort på displayet.

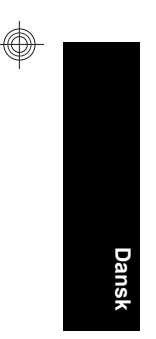

#### 62 HP Photosmart R930 digitalkameraserien

Download from Www.Somanuals.com. All Manuals Search And Download.

## **4 Visning og sletning af billeder og videoklip**

### **Sådan ser du billeder og videoklip**

Du kan se billeder og videoklip når kameraet er indstillet til **Afspilning**.

- **1.** Skub  $\bigcirc$   $\mathscr{C}$   $\bigcirc$  hen på  $\bigcirc$ .
- **2.** Tryk på ▶ eller ◀ for at gennemse de enkelte billeder og videoklip. Hvis du vil afspille et videoklip, skal du trykke på midt i det viste billede fra videoen.

### **Sådan sletter du et billede**

Du kan slette billeder når kameraet er indstillet til **Afspilning**:

- **1.** Skub **hen på**  $\blacksquare$ .
- **2.** Tryk på ▶ eller ◀ for at vælge et billede eller videoklip.
- **3.** Tryk på  $\widehat{\mathbb{U}}$  for at åbne menuen  $\widehat{\mathbb{U}}$  Slet.
- **4.** Tryk på **Dette billede**.

**Dansk**

Visning og sletning af billeder og videoklip 63

## **5 Overførsel og udskrivning af billeder**

### **Overførsel af billeder**

Du kan bruge følgende metode til at overføre billeder og videoklip til computeren.

- **Bemærk!** Det kan tage op til 2 timer at overføre mange billeder med høj opløsning fra hukommelseskortet til computeren.
- **1.** Sluk kameraet.
- **2.** Slut kameraet til computeren vha. det medfølgende usbkabel.
- **3.** Tænd for kameraet. Når du kan se på displayet at der er etableret forbindelse mellem kameraet og computeren, skal du blot følge anvisningerne på

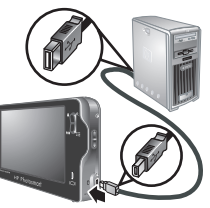

computerskærmen for at overføre billederne. Hvis du har installeret HP Photosmart-softwaren, er der flere oplysninger i hjælpen til den.

#### **Udskrivning af billeder fra kameraet**

Kameraet kan sluttes til alle PictBridgekompatible printere, så billederne kan udskrives.

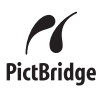

**1.** Kontroller at printeren er tændt, at der er papir i skuffen, og at der ingen fejlmeddelelser er.

64 HP Photosmart R930 digitalkameraserien

- **2.** Sluk for kameraet, og slut det til printeren vha. det medfølgende usb-kabel.
- **3.** Tænd for kameraet.
- **4.** Når kameraet er sluttet til printeren, vises der et billede på displayet. Tryk på  $\blacktriangleright$  eller  $\blacktriangleleft$  for at vælge det billede der skal udskrives.

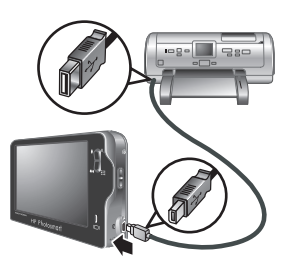

- **5.** Tryk på **Udskriv**.
- **6.** På displayet står der **Udskriver...** oven på det valgte billede som tegn på at det udskrives.
- **7.** Når billedet er udskrevet, kan du afbryde forbindelsen mellem kameraet og printeren.

Du kan læse mere om de muligheder der findes for udskrivning, i den elektroniske brugervejledning og ved at trykke på ? på displayet.

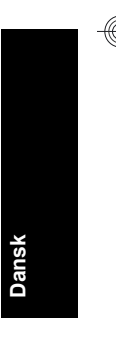

Overførsel og udskrivning af billeder 65

## **6 Oversigt over kameraets funktioner**

Dette kapitel kan bruges til hurtigt at danne sig et overblik over kameraets funktioner. Hvis du vil vide mere om disse funktioner, kan du kigge i den elektroniske brugervejledning eller i kameraets indbyggede hjælp.

#### **Fotografering, videooptagelse og afspilning**

- Når kameraet er indstillet til **Fotografering**, kan du bruge displayet til at stille ind på motivet. **Fotografering** aktiveres ved at skubbe  $\bigcap_{i=1}^{\infty}$   $\bigcap_{i=1}^{\infty}$  hen på  $\bigcap_{i=1}^{\infty}$ .
- Når kameraet er indstillet til **Videooptagelse**, kan du bruge displayet til at stille ind på motivet. **Videooptagelse** aktiveres ved at skubbe  $\bigcap_{i=1}^{\infty}$   $\bigcap_{i=1}^{\infty}$  hen på  $\bigotimes_{i=1}^{\infty}$ .
- Når indstillingen **Afspilning** er aktiveret, kan du se og slette billeder og videoklip. **Afspilning** aktiveres ved at skubbe  $\bigcirc$   $\mathscr{C}$   $\bigcirc$  hen på  $\bigcirc$ .

#### **Kameramenuer**

**Dansk**

I menuerne kan du ændre kameraets indstillinger, bearbejde billederne og aktivere kameraets hjælpefunktion.

- Du vælger et menupunkt i en menu ved at trykke på det. Hvis du ser  $\blacktriangledown$ , betyder det at der er flere menupunkter. Tryk på  $\blacktriangledown$  hvis du vil se de andre punkter.
- Hvis du vil gemme ændringerne og lukke menuen, skal du trykke på knappen i det nederste højre hjørne af displayet (fx **Gem**).
- Hvis du har brug for hjælp, kan du trykke på ?.

66 HP Photosmart R930 digitalkameraserien

Du lukker menuen ved at trykke på  $\bigcirc$ .

I menuen **Fotografering** kan du justere de kameraindstillinger der påvirker hvordan billederne kommer til at se ud. Du åbner menuen ved at skubbe **nen på og derefter trykke på Menu.** Du kan vælge mellem følgende muligheder:

- Optagefunktioner (Automatisk, Nærbillede, Teater, Panorama (fra venstre mod højre), Panorama (fra højre mod venstre), Landskab, Portræt, Action, Natportræt, Strand, Sne og Solnedgang).
- Blitzindstilling
- Selvudløser
- Billedstabilisering
- Belysningstilpasning
- Billedkvalitet
- Billedserie
- Mærkning
- Trykt dato og klokkeslæt
- Eksponeringskompensation
- Eksponeringsvariation
- Hvidbalance
- ISO-hastighed
- AE-måling
- **Konfiguration**

I menuen **Videooptagelse** kan du justere de kameraindstillinger der påvirker hvordan de videoklip som optages fremover, kommer til at se ud. Du åbner menuen ved at skubbe  $\bigcirc$   $\mathscr{C}$   $\bigcirc$  hen på  $\mathscr{C}$  og derefter trykke på **Menu**. Du kan vælge mellem følgende muligheder:

• Videokvalitet

Oversigt over kameraets funktioner 67

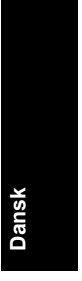

- Selvudløser
- Mærkning
- **Eksponeringskompensation**
- Hvidbalance
- AE-måling
- **Konfiguration**

I menuen **Afspilning** kan du arbejde med billederne. Du åbner menuen ved at skubbe  $\bigcirc$  2  $\bigcirc$  hen på  $\bigcirc$  og derefter trykke på **Menu**. Du kan vælge mellem følgende muligheder:

- Design (Fjern røde øjne, Roter, Anvend kunstneriske effekter, Forbedring af billederne, Farveændring, Tilføj ramme, Beskæring)
- Photosmart Express (Udskriv, Deling, Bestil billeder online)
- Mærkning
- Se lysbilledshow
- Saml panoramasekvensen
- Flyt billeder til kort
- **Konfiguration**

**Dansk**

I menuen **Konfiguration** kan du ændre den måde kameraet fungerer på. Du åbner menuen ved at trykke på **Menu** mens kameraet er indstillet til enten **og a**ller , og derefter trykke på **Konfiguration**. Du kan vælge mellem følgende muligheder:

- Displayets lysstyrke
- Kameralyde
- Sluk displayet efter:
- Kalibrering af trykfølsom skærm
- Digital zoom

68 HP Photosmart R930 digitalkameraserien

Download from Www.Somanuals.com. All Manuals Search And Download.

- Gemte indstillinger
- Dato og klokkeslæt
- Usb-konfiguration
- Sprog

I menuen **Hjælp** kan du finde beskrivelser af kameraets funktioner og gode råd om at tage billeder. Du kan åbne den fra alle menuer ved at trykke på ? og derefter **Flere emner**. Du kan vælge mellem følgende muligheder:

- Ti gode råd
- Kameratilbehør
- Kameraets knapper
- Kalibrering af den trykfølsomme skærm
- Brug af optagefunktioner
- Brug af menuen Design
- Brug af Photosmart Express
- Udskrivning af billeder
- Optagelse af videoklip
- Gennemsyn af billeder og videoklip
- Mærkning af billeder
- Sletning af billeder
- Overførsel af billeder
- Håndtering af batterier
- Sådan får du hjælp
- Gennemgang af kameraets funktioner
- Kameragenveje
- Om

**Dansk**

Oversigt over kameraets funktioner 69

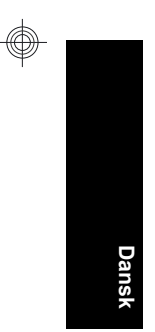

#### 70 HP Photosmart R930 digitalkameraserien

Download from Www.Somanuals.com. All Manuals Search And Download.

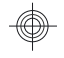

### Digitalkamera i HP Photosmart R930-serien

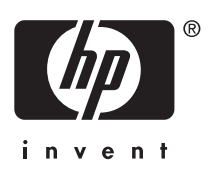

**Norsk**

Download from Www.Somanuals.com. All Manuals Search And Download.

#### **Juridiske merknader**

© Copyright 2007 Hewlett-Packard Development Company, L.P. Informasjonen i dette dokumentet kan endres uten forvarsel. De eneste garantiene for produkter og tjenester fra HP er angitt i garantierklæringene som følger med slike produkter eller tjenester. Ingenting i dette dokumentet kan tolkes som en tilleggsgaranti. HP er ikke erstatningsansvarlig for tekniske eller andre typer feil eller utelatelser i dette dokumentet.

Windows® er et registrert varemerke i USA for Microsoft Corporation.

SD-logoen er et varemerke for eieren.

**Avhending av gammelt utstyr av brukere i private husholdninger i Den europeiske union**

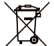

Dette symbolet på produktet eller emballasjen indikerer at  $\mathbf{r}$ produktet ikke må kastes sammen med husholdningsavfall. I

stedet er det ditt ansvar å avhende det gamle utstyret ved å levere det til en miljøstasjon eller et utpekt innsamlingssted for resirkulering av gammelt elektrisk og elektronisk utstyr. Særskilt innsamling og resirkulering av det gamle utstyret ved avhending vil bidra til bevaring av naturressurser og sørge for at utstyret blir resirkulert på en måte som beskytter folkehelsen og miljøet. Ta kontakt med kommunale myndigheter,

renovasjonsselskapet der du bor eller forretningen hvor du kjøpte produktet for å få mer informasjon om hvor du skal levere det gamle utstyret til resirkulering.

#### **Fyll ut disse opplysningene slik at du har dem tilgjengelig:**

- Modellnummer: \_\_\_\_\_\_\_\_\_\_
- Serienummer: \_\_\_\_\_\_\_\_\_\_
- Kjøpsdato: \_\_\_\_\_\_\_\_\_\_

**Norsk**
# **Innhold**

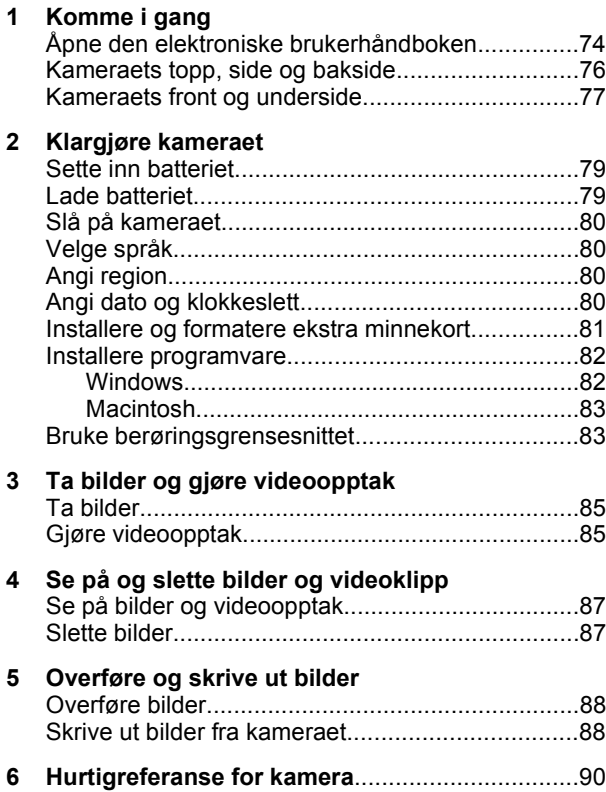

73

# **1 Komme i gang**

Denne trykte hurtigreferansen inneholder informasjonen du trenger for å komme i gang og bruke de viktigste funksjonene til kameraet. Du finner detaljert informasjon om kamerafunksjoner i den elektroniske brukerhåndboken (se *Åpne den elektroniske brukerhåndboken* på side 74).

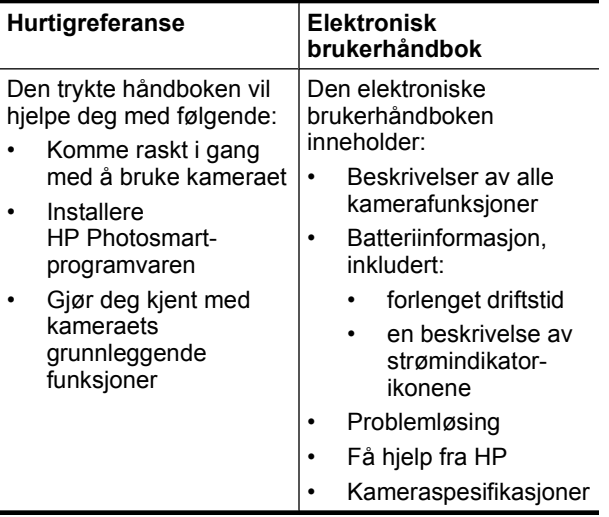

#### **Åpne den elektroniske brukerhåndboken**

囡

Den elektroniske brukerhåndboken finnes på HP Photosmart Software CD.

**Norsk**

74 Digitalkamera i HP Photosmart R930-serien

Slik åpner du brukerhåndboken:

- **1.** Sett inn HP Photosmart Software CD i datamaskinens CD-stasjon.
- **2.** Klikk på **Vis brukerhåndbok** på hovedsiden til installeringsbildet.

Den elektroniske brukerhåndboken blir også kopiert til datamaskinen når du installerer HP Photosmartprogramvaren. Slik åpner du brukerhåndboken etter at den er installert på datamaskinen:

- **Windows:** Åpne **HP Løsningssenter** og klikk på Hjelp.
- **Macintosh:** Åpne **HP Device Manager** og velg **Camera User Guide** (kameraets brukerhåndbok) fra lokalmenyen **Information and Settings** (informasjon og innstillinger).

#### **Få hjelp**

- Du finner tips og verktøy for mer effektiv bruk av kameraet på nettstedet **www.hp.com**. Her velger du **Learn About: Digital Photography** (bare på engelsk).
- Når det gjelder produktstøtte, inkludert oppdateringer av fastvare, programvare og drivere, se **www.hp.com/support**.
- Se programvarens elektroniske hjelp for å få hjelp til HP Photosmart-programvaren.

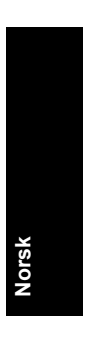

Komme i gang 75

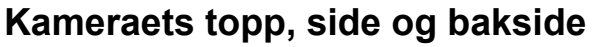

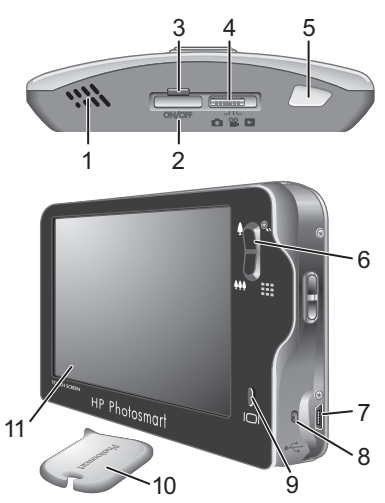

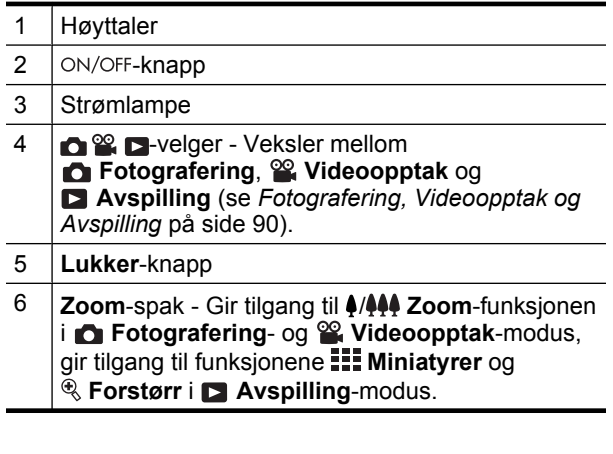

76 Digitalkamera i HP Photosmart R930-serien

**Norsk**

Download from Www.Somanuals.com. All Manuals Search And Download.

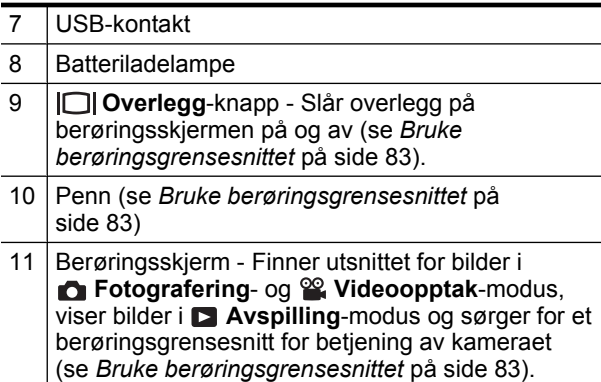

## **Kameraets front og underside**

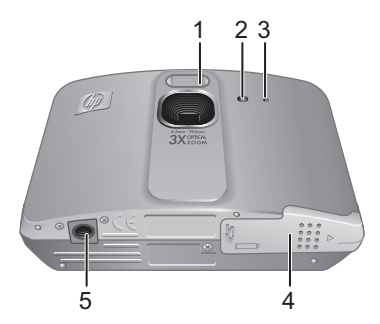

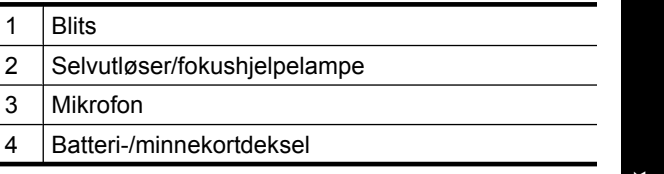

**Norsk**

Komme i gang 77

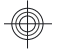

#### 5 **Feste for stativ**

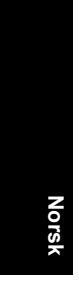

78 Digitalkamera i HP Photosmart R930-serien

Download from Www.Somanuals.com. All Manuals Search And Download.

# **2 Klargjøre kameraet**

#### **Sette inn batteriet**

- **1.** Åpne batteri-/minnekortdekselet ved å skyve dekselsperren som angitt på batteri-/minnekortdekselet.
- **2.** Sett batteriet i det største sporet, og skyv det inn til det smekker på plass.

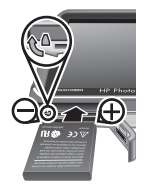

- **3.** Lukk batteri-/minnekortdekselet.
- **Merk** Sørg for å fullade batteriet før du tar det i bruk. Slå kameraet av før du tar ut batteriet.

Når du skal ta ut batteriet, beveger du batterisperren i angitt retning til batteriet frigjøres.

### **Lade batteriet**

Du kan lade batteriet i kameraet ved å bruke USB-kabelen og strømadapteren.

**Merk** Kameraet bruker et oppladbart HP Photosmart R07 litiumionbatteri (L1812A/L1812B). Ikke lade noe annet batteri i kameraet eller hurtigladeren (tilleggsutstyr).

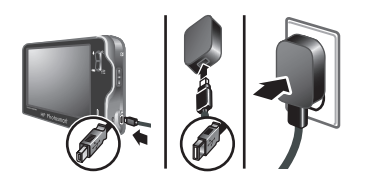

**Norsk**

Klargjøre kameraet 79

- **1.** Koble den lille enden av USB-kabelen i kameraet og den store enden i strømadapteren, som vist.
- **2.** Koble strømadapteren til en stikkontakt.

En blinkende batteriladelampe på kameraet indikerer at batteriet lades. Batteriet er fulladet når ladelampen lyser (etter ca. 2 til 3 timer).

## **Slå på kameraet**

Trykk på ON/OFF-knappen for å slå kameraet på.

## **Velge språk**

- **1.** Berør språket du ønsker med fingeren eller pennen.
- **2.** Berør **Neste** for å bekrefte valget og vise **Region**skjermbildet.

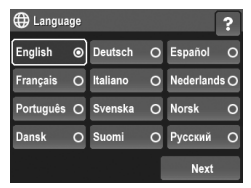

### **Angi region**

Sammen med Språk-innstillingen bestemmer Region-innstillingen standardformatet for datoer.

- **1.** Berør regionen du ønsker.
- **2.** Berør **Neste** for å bekrefte valget og vise **Dato og klokkeslett**-skjermbildet.

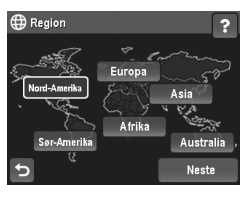

## **Angi dato og klokkeslett**

En nøyaktig innstilling av dato og klokkeslett vil gjøre det enklere å finne bilder når du har overført dem til

**Norsk**

80 Digitalkamera i HP Photosmart R930-serien

datamaskinen, og vil sørge for at de er nøyaktig merket hvis du bruker dato- og tidsstempelfunksjonen.

- **1.** Berør ▲ eller ▼ for å endre dag, måned og år.
- **2.** Berør **Neste** for å bekrefte innstillingene og vise **Klokkeslett**-skjermbildet.
- **3.** Berør  $\triangle$  eller  $\blacktriangledown$  for å endre klokkeslettet.

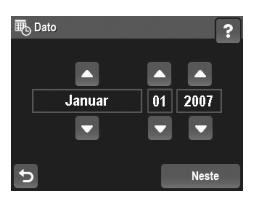

**4.** Når alle innstillingene er riktige, berører du **Ferdig**.

#### **Installere og formatere ekstra minnekort**

Dette kameraet støtter standard, høyhastighets og høykapasitets Secure Digital-minnekort (SD og SDHC) fra 32 MB til 8 GB.

- **1.** Slå kameraet av og åpne batteri-/minnekortdekselet.
- **2.** Sett inn det ekstra minnekortet i det lille sporet, som vist. Sørg for at minnekortet smekker på plass.
- **3.** Lukk batteri-/minnekortdekselet og slå kameraet på.

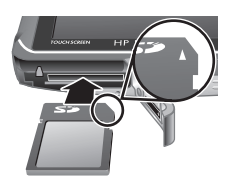

**Merk** Når du slår på kameraet og har satt inn et minnekort, angir kameraet hvor mange bilder du kan lagre på minnekortet med gjeldende **Bildekvalitet**innstilling. Dette kameraet støtter lagring av maksimalt 1999 bilder på et minnekort.

Nye minnekort må alltid formateres før de brukes første gang. Formatering fjerner alle bilder fra minnekortet, så

**Norsk**

Klargjøre kameraet 81

pass på at du overfører eksisterende bilder før du formaterer.

- **1.** Skyv  $\bigcirc$  **2. I** til **D** mens kameraet er slått på.
- **2.** Berør fid for å vise fid Slett-menyen.
- **3.** Berør ▼ til å vise **Formater kort**, og berør deretter **Formater kort**.
- **4.** Berør **Ja** for å formatere kortet.

Når du setter inn et minnekort, blir alle nye bilder og videoopptak lagret på kortet og ikke i internminnet.

Hvis du vil bruke internminnet og se på bilder som er lagret der, slår du kameraet av og tar ut minnekortet.

#### **Installere programvare**

HP Photosmart-programvaren inneholder funksjoner for å overføre bilder og videoklipp til datamaskinen, og funksjoner for å endre lagrede bilder (fjerne røde øyne, rotere, beskjære, endre størrelse og så videre).

For at du skal kunne installere HP Photosmartprogramvaren må datamaskinen oppfylle systemkravene som er angitt på kameraets emballasje. Du kan lese om Windows Vista-støtten for kameraet på nettstedet **www.hp.com/go/windowsvista** (bare på engelsk).

Hvis du har problemer med å installere eller bruke HP Photosmart-programvaren, finner du mer informasjon på Hewlett-Packards nettsted for teknisk støtte: **www.hp.com/support**.

#### **Windows**

**1.** Lukk alle programmer og deaktiver eventuell antivirusprogramvare midlertidig.

**Norsk**

82 Digitalkamera i HP Photosmart R930-serien

- **2.** Sett inn HP Photosmart Software CD i CD-stasjonen, og følg veiledningen på skjermen. Hvis installeringsvinduet ikke vises, klikker du på **Start** og **Kjør**, skriver **D:\Setup.exe** (der **D** er bokstaven til CDstasjonen) og klikker på **OK**.
- **3.** Når programvaren er ferdig installert, aktiverer du antivirusprogramvaren igjen.

#### **Macintosh**

- **1.** Sett inn HP Photosmart Software CD i CD-stasjonen.
- **2.** Dobbeltklikk på CD-ikonet på datamaskinens skrivebord.
- **3.** Dobbeltklikk på ikonet til installeringsprogrammet, og følg veiledningen på skjermen.

Når installeringen er fullført og du har omstartet datamaskinen, åpnes **Systeminnstillinger** automatisk med innstillingene for **HP Photosmart-kamera**. Du kan endre innstillingene slik at HP Photosmart-programvaren startes automatisk når du kobler kameraet til Macintoshmaskinen (klikk på Hjelp i dialogboksen med innstillinger for **HP Photosmart-kamera** for å få mer informasjon).

#### **Bruke berøringsgrensesnittet**

Dette kameraet har et berøringsgrensesnitt som gir deg tilgang til kameraets menyer og mange kamerafunksjoner.

Slik bruker du berøringsskjermen:

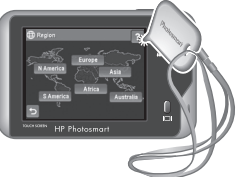

• Berør en berøringsknapp med avrundede hjørner (som vist) eller et menyvalg på berøringsskjermen. Du går for eksempel ut av det aktuelle skjermbildet eller menyen ved å berøre  $\bigcirc$ .

Klargjøre kameraet 83

- Når du finner utsnittet for et bilde eller videoklipp, kan du slå av berøringsskjermoverlegget for å få et tydeligere bilde på skjermen. Trykk på  $\Box$  for å slå av berøringsknappene. Trykk på  $\Box$  igjen for å slå på berøringsknappene.
- **Merk** Overleggselementene på berøringsskjermen varierer alt etter hva du holder på med.

Bruk pennen som fulgte med kameraet, for å unngå flekker og redusere faren for riper i berøringsskjermen til et minimum. Du finner flere tips og mer informasjon om berøringsskjermen i den elektroniske brukerhåndboken.

**Norsk**

84 Digitalkamera i HP Photosmart R930-serien

## **3 Ta bilder og gjøre videoopptak**

Skyv  $\bigcirc$   $\mathscr{C}$   $\bigcirc$  til enten  $\bigcirc$  for å ta bilder eller til  $\mathscr{C}$  for å ta opp videoklipp.

### **Ta bilder**

Du kan ta bilder når kameraet er i **Fotografering-modus.** 

- **1.** Skyv $\bullet$ <sup>o</sup>  $\bullet$   $\bullet$   $\bullet$   $\bullet$ .
- **2.** Finn utsnittet på bildeskjermen.

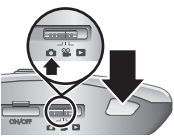

- **3.** Trykk **Lukker**-knappen halvveis ned for å måle og låse fokus og eksponering. Fokusklammene på bildeskjermen lyser grønt når fokus er låst.
- **4.** Trykk **Lukker**-knappen helt ned for å ta bildet.

Når du har tatt et bilde, viser kameraet det et kort øyeblikk på bildeskjermen.

## **Gjøre videoopptak**

Du kan ta opp video når **<sup>22</sup>. Videoopptak** er valgt.

- **1.** Skyv $\bullet$   $\bullet$   $\bullet$   $\bullet$   $\bullet$   $\bullet$   $\bullet$
- **2.** Finn utsnittet på bildeskjermen.
- **3.** Trykk **Lukker**-knappen halvveis ned for å måle fokus og eksponering. Fokusklammene på bildeskjermen lyser grønt når fokus er låst.
- **4.** Trykk **Lukker**-knappen helt ned og slipp den for å starte videoopptaket.

Ta bilder og gjøre videoopptak 85

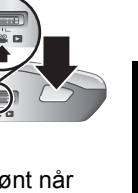

**5.** Du stopper videoopptaket ved å trykke på og slippe **Lukker**-knappen igjen.

Når du har tatt opp et videoklipp, viser kameraet det et kort øyeblikk på bildeskjermen.

86 Digitalkamera i HP Photosmart R930-serien

Download from Www.Somanuals.com. All Manuals Search And Download.

### **4 Se på og slette bilder og videoklipp**

#### **Se på bilder og videoopptak**

Du kan se på bilder og videoklipp ved **Avspilling**.

- **1.** Skyv $\bullet$ <sup>2</sup>,  $\bullet$  iii  $\bullet$ .
- **2.** Berør ▶ eller ◀ for å bla gjennom bildene og videoklippene. Hvis du vil spille av et videoklipp, berører du  $\mathcal{Q}$  midt på det viste videobildet.

#### **Slette bilder**

Du kan slette enkeltbilder ved **Avspilling**:

- **1.** Skyv $\bullet$ <sup>2</sup> $\bullet$   $\bullet$  til  $\bullet$ .
- **2.** Berør ▶ eller ◀ for å velge et bilde eller videoklipp.
- **3.** Berør fide for å vise fidels **Slett**-menyen.
- **4.** Berør **Dette bildet**.

**Norsk**

Se på og slette bilder og videoklipp 87

## **5 Overføre og skrive ut bilder**

## **Overføre bilder**

Bruk denne fremgangsmåten for å overføre bilder og videoklipp til datamaskinen.

- **Merk** Overføring av et stort antall bilder med høy oppløsning fra et minnekort til datamaskinen kan ta opptil to timer.
- **1.** Slå kameraet av.
- **2.** Koble kameraet til datamaskinen med USBkabelen som fulgte med kameraet.
- **3.** Slå kameraet på. Når bildeskjermen viser at kameraet er koblet til datamaskinen, følger du veiledningen på

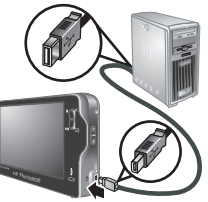

dataskjermen for å overføre bildene. Hvis du har installert HP Photosmart-programvaren og trenger mer informasjon, bruker du hjelpefunksjonen i HP Photosmart-programvaren.

## **Skrive ut bilder fra kameraet**

Du kan koble kameraet til en PictBridgesertifisert skriver for å skrive ut bilder.

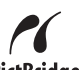

PictBridge **1.** Kontroller at skriveren er slått på, at det er papir i skriveren og at den ikke viser feilmeldinger.

**Norsk**

88 Digitalkamera i HP Photosmart R930-serien

- **2.** Slå kameraet av og koble det til skriveren ved hjelp av USB-kabelen som fulgte med kameraet.
- **3.** Slå kameraet på.
- **4.** Når kameraet er koblet til skriveren, viser bildeskjermen et bilde. Berør  $\blacktriangleright$  eller  $\blacktriangleleft$  for å velge bildet du vil skrive ut.

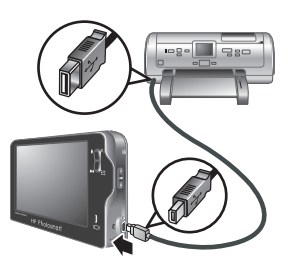

- **5.** Berør **Skriv ut**.
- **6.** Teksten **Skriver ut...** vises over det valgte bildet på bildeskjermen for å angi at bildet blir skrevet ut.
- **7.** Når skriveren har skrevet ut bildet, kobler du kameraet fra skriveren.

Hvis du vil vite mer om andre utskriftsvalg, kan du se i den elektroniske brukerhåndboken eller på kameraets bildeskjerm.

Overføre og skrive ut bilder 89

## **6 Hurtigreferanse for kamera**

Bruk dette kapitlet som en hurtigreferanse til kameraets funksjoner. Du kan lære mer om disse kamerafunksjonene i den elektroniske brukerhåndboken eller kameraets hjelp.

#### **Fotografering, Videoopptak og Avspilling**

- **Fotografering** gir deg mulighet til å finne utsnittet for bilder på bildeskjermen og ta bilder. Du aktiverer **Fotografering** ved å skyve **nil .** Itil **n**.
- **<sup>22</sup> Videoopptak** gir deg mulighet til å finne utsnittet for video på bildeskjermen og ta opp video. Du aktiverer **& Videoopptak** ved å skyve **na &** I .
- **Avspilling** gir deg mulighet å se på og slette bilder og videoklipp. Du aktiverer **Avspilling** ved å skyve  $\alpha$ % dil d.

#### **Kameraets menyer**

**Norsk**

Via menyene kan du endre kamarainnstillinger, arbeide med bilder og bruke kameraets hjelpefunksjon.

- Du gjør valg på menyene ved å berøre dem. Hvis du ser  $\blacktriangledown$ , angir det at det finnes flere menyvalg. Berør  $\blacktriangleright$  for å få frem flere valg.
- Når du skal lagre endringer og avslutte menyen, berører du knappen nede i høyre hjørne av berøringsskjermen (for eksempel **Lagre**).
- Hvis du ønsker hjelp til kameraet, berører du ?.
- Hvis du vil avbryte eller gå ut av en meny, berører du når som helst.

90 Digitalkamera i HP Photosmart R930-serien

**Fotograferingsmeny** - Gir deg mulighet til å endre kamerainnstillinger som har betydning for egenskapene til bilder du tar med kameraet etterpå. Du åpner denne menyen ved å skyve **til 19.** og berører **Meny**. Du kan velge blant følgende alternativer:

- Fotograferingsmodus (Autom. modus, Nærbilde, Teater, Panorama høyre, Panorama venstre, Landskap, Portrett, Bevegelse, Nattportrett, Strand, Snø, Solnedgang)
- Blitsinnstilling
- Selvutløser
- Bildestabilisering
- Tilpasset lyssetting
- Bildekvalitet
- Bildeserie
- Merkelapp
- Dato- og tidsstempel
- Eksponeringskompensasjon
- Alternative eksponeringer
- Hvitbalanse
- ISO-hastighet
- AE-måling
- Kameraoppsett

*Videoopptaksmeny - Gir deg mulighet til å endre* kamerainnstillinger som har innvirkning på egenskapene til videoklippene du skal ta opp med kameraet. Du åpner denne menyen ved å skyve **til 2**, og berører **Meny**. Du kan velge blant følgende alternativer:

- Videokvalitet
- Selvutløser

Hurtigreferanse for kamera 91

- **Merkelapp**
- Eksponeringskompensasjon
- Hvitbalanse
- AE-måling
- Kameraoppsett

**Avspillingsmeny** - Gir deg mulighet til å arbeide med bilder. Du åpner denne menyen ved å skyve  $\bigcirc$   $\mathscr{C}$   $\bigcirc$  til , og berører **Meny**. Du kan velge blant følgende alternativer:

- Designgalleri (Fjern røde øyne, Roter, Bruk kunstneriske effekter, Forbedre fotografier, Endre farger, Legg til rammer, Beskjær)
- Photosmart Express (Skriv ut, Del, Kjøp papirbilder online)
- Merkelapp
- Vis lysbildevisning
- Sett sammen panorama
- Flytt bilder til kort
- Kameraoppsett

**Oppsettmeny** - Gir deg mulighet til å tilpasse kameraets virkemåte. Du åpner denne menyen ved å berøre **Meny** fra **n**, **@** eller **n** og deretter **Kameraoppsett**. Du kan velge blant følgende alternativer:

- Skjermens lysstyrke
- Kameralyd
- Skjermutkobling
- Justering av berøringsskjerm
- Digital zoom
- Lagrede innstillinger

92 Digitalkamera i HP Photosmart R930-serien

**Norsk**

- Dato og klokkeslett
- USB-konfigurasjon
- Språk

**Hjelpemeny** - Inneholder beskrivelser av kamerafunksjoner og tips om å ta bilder. For å få tilgang til denne menyen berører du  $\gamma$  fra en hvilken som helst meny, og deretter **Flere emner**. Du kan velge blant følgende alternativer:

- De beste tipsene
- Kameratilbehør
- Kameraknapper
- Justere berøringsskjermen
- Bruke fotograferingsmodi
- Bruke Designgalleri
- Bruke Photosmart Express
- Skrive ut bilder
- Ta opp videoklipp
- Se gjennom bilder og video
- Merke bilder
- Slette bilder
- Overføre bilder
- Håndtere batterier
- Få hjelp
- Om kamerafunksjonene
- Kamerasnarveier
- Om

Hurtigreferanse for kamera 93

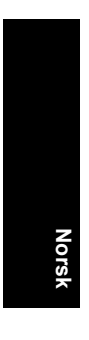

94 Digitalkamera i HP Photosmart R930-serien

Download from Www.Somanuals.com. All Manuals Search And Download.

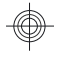

## HP Photosmart R930 -sarjan digitaalikamera

**Suomi**

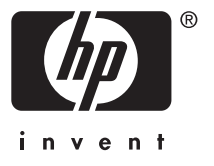

Download from Www.Somanuals.com. All Manuals Search And Download.

#### **Oikeudelliset ilmoitukset**

© Copyright 2007 Hewlett-Packard Development Company, L.P. Tämän asiakirjan sisältämät tiedot voivat muuttua ilman ennakkoilmoitusta. HP:n tuotteiden ja palveluiden takuut määritellään niiden mukana toimitettavissa rajoitetun takuun lausekkeissa. Mikään tässä mainittu ei muodosta kattavampaa lisätakuuta. HP ei ole vastuussa tämän aineiston teknisistä tai toimituksellisista virheistä eikä puutteista.

Windows® on Microsoft Corporationin Yhdysvalloissa rekisteröity tavaramerkki.

 $\sum$  SD-logo on omistajansa tavaramerkki.

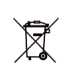

**Suomi**

**Yksityiskotien jätteiden hävitys Euroopan unionin alueella** Tämä symboli tuotteessa tai sen pakkauksessa kertoo, että tuotetta ei saa hävittää kotitalousjätteen joukossa. Sen sijaan  $\sim$ käyttäjän velvollisuus on hävittää tuote toimittamalla se tarkoitukseen osoitettuun sähkö- tai elektroniikkajätteen kierrätyspisteeseen. Hävitettävän laitteen keräys ja kierrätys hävitysaikana auttaa säästämään luonnonvaroja ja takaamaan, että laite kierrätetään tavalla, joka suojelee ihmisten terveyttä ja ympäristöä. Lisätietoja paikoista, jonne hävitettävä laite voidaan jättää kierrätettäväksi, saa kunnasta, jätehuoltopalvelusta huolehtivasta yrityksestä tai myymälästä, josta tuote on ostettu.

**Kirjoita seuraavat tiedot tulevia tarpeita varten:**

- Mallinumero: \_\_\_\_\_
- Sarjanumero: \_\_\_\_\_\_\_\_\_\_
- Ostopäivä: \_\_\_\_\_\_\_\_\_

# **Sisältö**

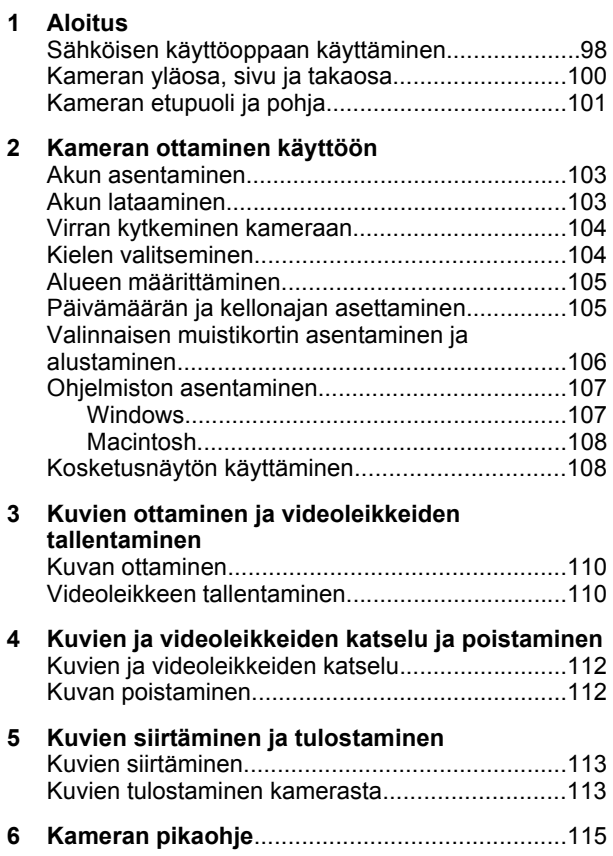

**Suomi**

# **1 Aloitus**

Tämä painettu Pikaopas sisältää tietoja kamerasi tärkeimmistä ominaisuuksista, joiden avulla voit aloittaa käytön. Yksityiskohtaisia tietoja kameran ominaisuuksista löydät sähköisestä käyttöoppaasta (katso *Sähköisen käyttöoppaan käyttäminen*, sivu 98).

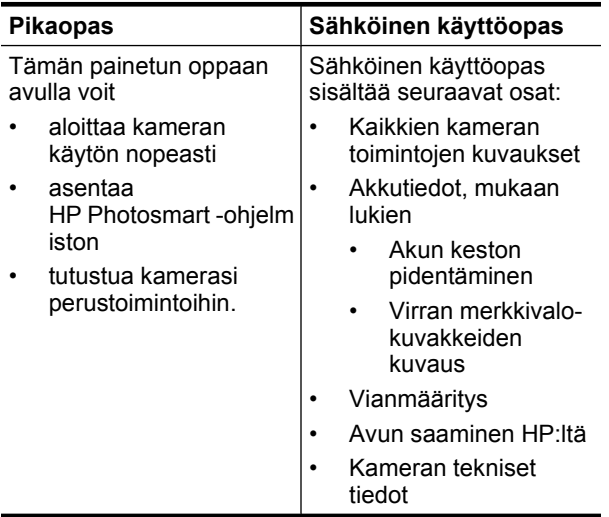

#### **Sähköisen käyttöoppaan käyttäminen**

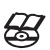

Sähköinen käyttöopas on HP Photosmart Software CD -levyllä.

Käyttöoppaan lukeminen:

- **1.** Aseta HP Photosmart Software CD -levy tietokoneen CD-asemaan.
- **2.** Napsauta asennusikkunan pääsivulla olevaa **Lue käyttöopas** -painiketta.

Sähköinen käyttöopas kopioituu myös tietokoneellesi, kun asennat HP Photosmart -ohjelmiston. Tietokoneelle asennetun käyttöoppaan lukeminen:

- **Suomi**
- **Windows:** Avaa **HP:n ratkaisukeskus** ja valitse ohje.
- **Macintosh:** Avaa **HP:n laitehallinta** ja valitse **Tiedot ja asetukset** -ponnahdusvalikosta **Kameran käyttöopas**.

#### **Avun saaminen**

- Vihjeitä ja työkaluja kameran tehokkaampaan käyttöön saat sivustosta **www.hp.com**. Valitse sieltä linkki **Learn About: Digital Photography** (vain englanniksi).
- Jos tarvitset tuotetukea, mukaan lukien laiteohjelmiston, ohjelmiston ja ajurien päivitykset, siirry osoitteeseen **www.hp.com/support**.
- HP Photosmart -ohjelmiston käyttöön liittyviä ohjeita löydät ohjelmiston online-ohjeesta.

Aloitus 99

#### **Kameran yläosa, sivu ja takaosa**

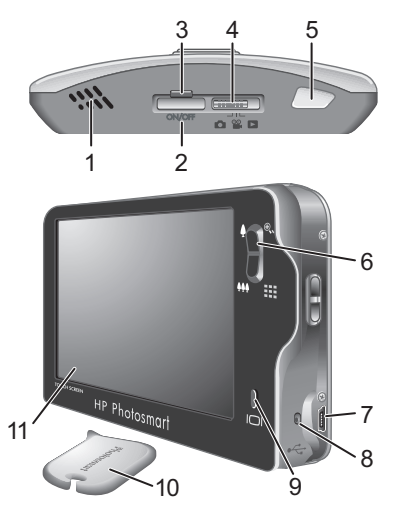

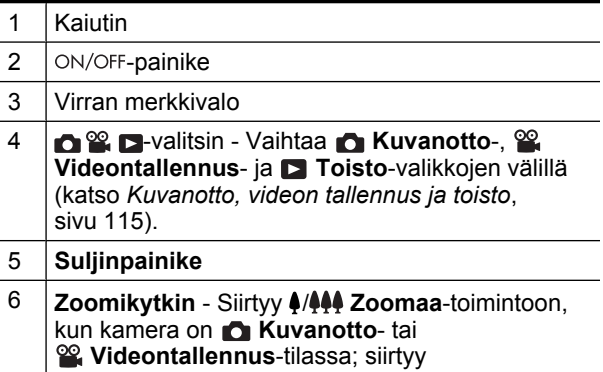

100 HP Photosmart R930 -sarjan digitaalikamera

Download from Www.Somanuals.com. All Manuals Search And Download.

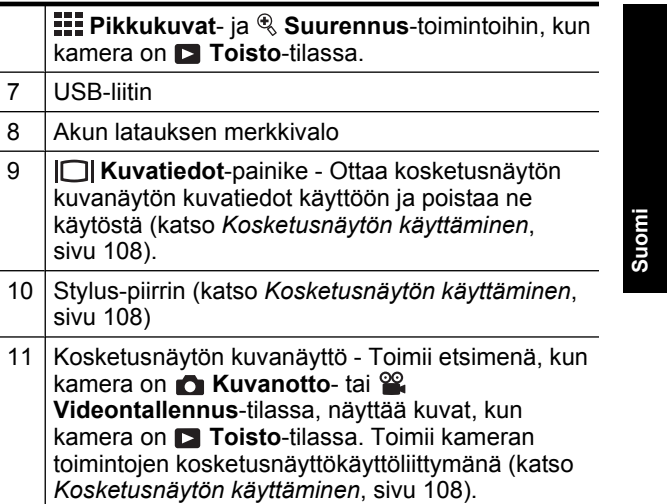

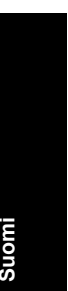

# **Kameran etupuoli ja pohja**

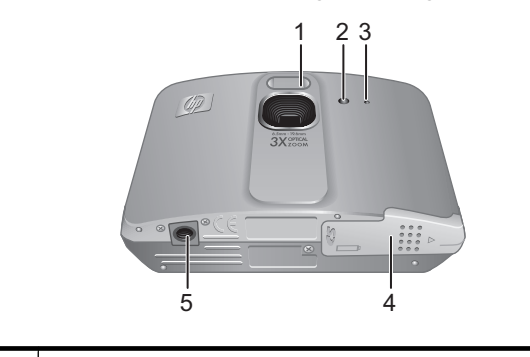

1 Salama

Aloitus 101

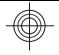

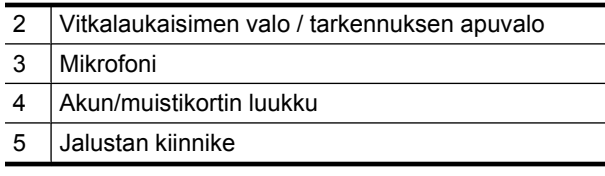

**Suomi**

#### 102 HP Photosmart R930 -sarjan digitaalikamera

Download from Www.Somanuals.com. All Manuals Search And Download.

### **2 Kameran ottaminen käyttöön**

#### **Akun asentaminen**

- **1.** Avaa akun/muistikortin luukku työntämällä luukun salpaa akun/ muistikortin luukussa olevan kuvan mukaisesti.
- **2.** Aseta akku isompaan aukkoon ja työnnä akkua, kunnes se lukittuu paikalleen.

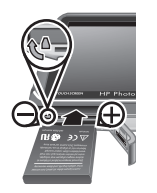

**Suomi**

- **3.** Sulje akun/muistikortin luukku.
- **Huomautus** Lataa akku täyteen ennen ensimmäistä käyttökertaa. Katkaise virta kamerasta ennen kuin poistat akun.

Poista akku siirtämällä akun salpaa kuvassa esitetyllä tavalla, kunnes akku vapautuu.

### **Akun lataaminen**

Akun voi ladata USB-kaapelin ja verkkovirtasovittimen avulla akun ollessa kamerassa.

**Huomautus** Kamerassa on ladattava HP Photosmart R07 -litiumioniakku (L1812A/ L1812B). Älä lataa mitään muuta akkua kamerassa tai valinnaisessa pikalaturissa.

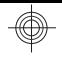

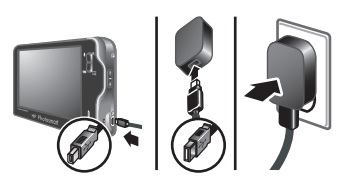

- **1.** Kytke USB-kaapelin pienempi pää kameraan ja suurempi pää verkkovirtasovittimeen kuvassa esitetyllä tavalla.
- **2.** Kytke verkkovirtasovitin pistorasiaan.

Kamerassa vilkkuva akun latauksen merkkivalo osoittaa, että akkua ladataan. Akku on täysin latautunut, kun valo palaa jatkuvasti (latausaika 2-3 tuntia).

#### **Virran kytkeminen kameraan**

Kytke virta kameraan ON/OFF.

### **Kielen valitseminen**

- **1.** Valitse haluamasi kieli koskettamalla sitä sormella tai stylus-piirtimellä.
- **2.** Vahvista valinta koskettamalla **Seuraava**painiketta. **Alue**-näyttö tulee näkyviin.

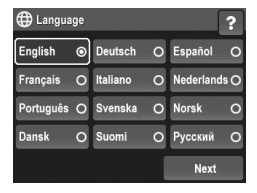

#### 104 HP Photosmart R930 -sarjan digitaalikamera

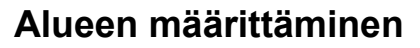

Kieliasetuksen ohella alueasetus määrittää päivämäärän oletusesitystavan.

- **1.** Kosketa haluamaasi aluetta.
- **2.** Vahvista valinta -painiketta. **Päivämäärä** koskettamalla **Seuraava** -näyttö tulee näkyviin.

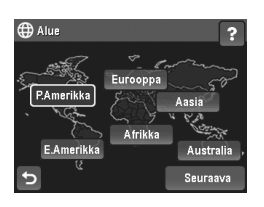

**Suomi**

#### **Päivämäärän ja kellonajan asettaminen**

Päivämäärän ja kellonajan tarkka asettaminen auttaa sinua löytämään kuvat, kun olet ladannut ne tietokoneeseen, ja varmistaa, että kuvat on merkitty oikein, jos käytät päivämäärän ja kellonajan leimaustoimintoa.

- **1.** Aseta kuukausi, päivä ja vuosi ▲- tai ▼-painikkeella.
- **2.** Vahvista määritykset tulee näkyviin. -painiketta. **Kellonaika**-näyttö koskettamalla **Seuraava**
- **3.** Aseta aika ▲- tai ▼ -painikkeella.

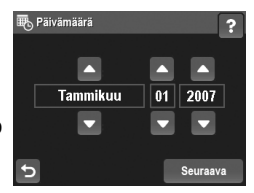

**4.** Kun kaikki asetukset ovat oikein, valitse **Valmis**.

Kameran ottaminen käyttöön 105

#### **Valinnaisen muistikortin asentaminen ja alustaminen**

Kamera tukee tavallisia, nopeita ja suurikapasiteettisia 32 Mt:n - 8 Gt:n Secure Digital -muistikortteja (SD ja SDHC).

- **1.** Katkaise kamerasta virta ja avaa akun/muistikortin luukku.
- **2.** Aseta muistikortti pienempään aukkoon kuvassa esitetyllä tavalla. Varmista, että muistikortti napsahtaa paikalleen.

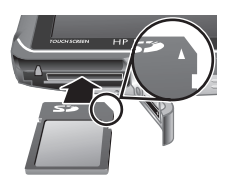

- **3.** Sulje akun/muistikortin luukku ja sammuta kamera.
- **Huomautus** Kun kytket kameraan virran muistikortin ollessa paikallaan, kamera näyttää, montako kuvaa muistikortille vielä mahtuu käytössä olevalla **Kuvanlaatu**-asetuksella. Tällä kameralla voi tallentaa enintään 1999 kuvaa muistikortille.

Uudet muistikortit täytyy aina alustaa ennen ensimmäistä käyttökertaa. Alustaminen poistaa kaikki muistikortilla olevat kuvat, joten muista siirtää nykyiset kuvat muualle ennen alustamista.

- **1.** Kun kameraan on kytketty virta, siirrä **on Windo** -valitsin ■-kohtaan.
- **2.** Koskettamalla -painiketta saat esiin **Poista** -valikon.
- **3.** Kosketa ▼-painikkeita, kunnes **Alusta kortti** tulee näkyviin, ja valitse sitten **Alusta kortti**.
- **4.** Alusta kortti valitsemalla **Kyllä**.

106 HP Photosmart R930 -sarjan digitaalikamera

**Suomi**

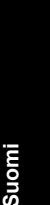

Kun olet asentanut uuden muistikortin, kaikki uudet kuvat ja videoleikkeet tallennetaan kortille eikä kameran sisäiseen muistiin.

Katkaise kamerasta virta ja poista muistikortti, jos haluat käyttää sisäistä muistia ja nähdä sinne tallennetut kuvat.

#### **Ohjelmiston asentaminen**

HP Photosmart -ohjelmiston avulla voit siirtää kuvia ja videoleikkeitä tietokoneeseen sekä muokata tallennettuja kuvia (voit esimerkiksi poistaa punasilmäisyyttä ja kiertää ja rajata kuvia sekä muuttaa kuvien kokoa).

HP Photosmart -ohjelmiston asentaminen edellyttää, että tietokoneesi on kameran pakkauksessa ilmoitettujen järjestelmävaatimusten mukainen. Lisätietoja Windows Vista -tuesta kamerallesi on osoitteessa **www.hp.com/ go/windowsvista** (vain englanniksi).

Jos HP Photosmart -ohjelmiston asennus tai käyttö tuottaa ongelmia, katso lisätietoja Hewlett-Packardin teknisen tuen Web-sivustosta osoitteesta **www.hp.com/ support**.

#### **Windows**

- **1.** Sulje kaikki ohjelmat ja ota tietokoneen virustorjuntaohjelmisto tilapäisesti pois käytöstä.
- **2.** Aseta HP Photosmart Software CD -levy CD asennusikkuna ei tule näyttöön, valitse **Käynnistä**, -asemaan ja noudata näytössä näkyviä ohjeita. Jos -aseman tunnus, ja valitse sitten **OK**. **Suorita**, kirjoita **D:\Setup.exe**, jossa **D** on CD
- **3.** Kun ohjelman asennus on valmis, ota virustorjuntaohjelmisto uudelleen käyttöön.

Kameran ottaminen käyttöön 107

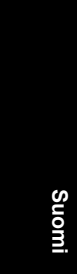

#### **Macintosh**

- **1.** Aseta HP Photosmart Software CD -levy CD -asemaan.
- **2.** Kaksoisosoita tietokoneen työpöydällä näkyvää CD -levyn symbolia.
- **3.** Kaksoisosoita asennussymbolia ja noudata sitten näytön ohjeita.

uudelleen, **Järjestelmäasetukset** avaa automaattisesti **HP Photosmart -kamera** -asetukset. Voit muuttaa asetuksia niin, että HP Photosmart -ohjelmisto käynnistyy ohjepainiketta **HP Photosmart -kameran** asetusnäkymässä). -tietokoneeseesi (lisätietoja saat painamalla Kun asennus on valmis ja olet käynnistänyt tietokoneen automaattisesti, kun kytket kameran Macintosh

## **Kosketusnäytön käyttäminen**

Tässä kamerassa on kosketusnäyttö, jolla voit käyttää kameran valikoita ja kameran monia toimintoja.

Voit käyttää kosketusnäyttöä seuraavasti:

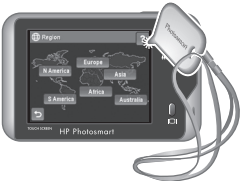

- Kosketa pyöreäkulmaista kosketuspainiketta (kuten kuvassa) tai kosketusnäytön valikkokohdetta. Voit esimerkiksi poistua näytöstä tai valikosta koskettamalla -painiketta.
- Kun otat kuvaa tai videoleikettä, voit poistaa kosketusnäytön kuvatiedot näkyvistä, jolloin näyttö on selkeämpi. Voit poistaa kosketuspainikkeet käytöstä painamalla  $\Box$ . Voit ottaa kosketuspainikkeet taas  $k$ äyttöön painamalla  $\Box$  uudelleen.

108 HP Photosmart R930 -sarjan digitaalikamera
**Huomautus** Kosketusnäytön kuvatiedot vaihtelevat parhaillaan suoritettavan tehtävän mukaan.

Käytä kameran mukana tullutta stylus-piirrintä, jotta kosketusnäyttö ei likaantuisi eikä naarmuuntuisi. Lisätietoja kosketusnäytöstä on sähköisessä käyttöoppaassa.

**Suomi**

Kameran ottaminen käyttöön 109

## **3 Kuvien ottaminen ja videoleikkeiden tallentaminen**

Liu'uta  $\bigcirc$   $\mathbb{R}$   $\bigcirc$  kohtaan  $\bigcirc$ , jos haluat ottaa kuvia, tai kohtaan  $\mathcal{C}_n$ , jos haluat tallentaa videoleikkeitä.

## **Kuvan ottaminen**

Voit ottaa kuvan, kun kamera on **Kuvanotto**-tilassa.

- **1.** Liu'uta **n** & **n** kohtaan **n**.
- **2.** Rajaa kuvauskohde kuvanäytössä.
- **3.** Mittaa ja lukitse tarkennus ja valotus painamalla **suljinpainike** puoliväliin. Kuvanäytön tarkennusalueen ilmaisimet muuttuvat vihreiksi, kun kamera on lukinnut tarkennuksen.
- **4.** Ota kuva painamalla **suljinpainike** kokonaan alas.

Kun olet ottanut kuvan, kamera näyttää sitä hetken aikaa kuvanäytössä.

## **Videoleikkeen tallentaminen**

Voit tallentaa videon, kun kamera on **Videontallennus**-tilassa.

- **1.** Liu'uta **n & E** kohtaan **&**.
- **2.** Rajaa kuvauskohde kuvanäytössä.
- **3.** Mittaa tarkennus ja valotus painamalla **suljinpainike** puoliväliin. Kuvanäytön tarkennusalueen ilmaisimet muuttuvat vihreiksi, kun kamera on lukinnut tarkennuksen.

**Suomi**

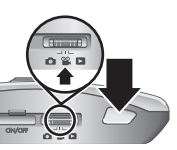

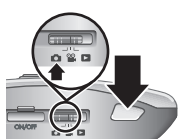

- **4.** Aloita videon tallennus painamalla **suljinpainike** kokonaan alas ja vapauttamalla se.
- **5.** Pysäytä videoleikkeen tallennus painamalla **suljinpainiketta** uudelleen ja vapauttamalla se.

Kun olet tallentanut videoleikkeen, se näkyy hetken kameran kuvanäytössä.

**Suomi**

#### Kuvien ottaminen ja videoleikkeiden tallentaminen 111

Download from Www.Somanuals.com. All Manuals Search And Download.

## **4 Kuvien ja videoleikkeiden katselu ja poistaminen**

## **Kuvien ja videoleikkeiden katselu**

Voit katsella kuvia ja videoleikkeitä **Toisto**-tilassa.

- 1. Liu'uta **n & D** kohtaan **D**.
- **2.** Voit selata kuvia ja videoleikkeitä koskettamalla -ja< -painikkeita. Voit toistaa videoleikkeen koskettamalla näytössä olevan videokuvan keskellä olevaa <sup>oo</sup>-painiketta.

## **Kuvan poistaminen**

Voit poistaa yksittäisiä kuvia **Toisto**-tilassa.

- **1.** Liu'uta **n & D** kohtaan **D**.
- **2.** Voit valita kuvan tai videoleikkeen koskettamalla  $\blacktriangleright$  ja -painikkeita.
- **3.** Koskettamalla *a*-painiketta saat esiin *a* Poista -valikon.
- **4.** Valitse **Tämä kuva**.

### 112 HP Photosmart R930 -sarjan digitaalikamera

## **5 Kuvien siirtäminen ja tulostaminen**

## **Kuvien siirtäminen**

Siirrä kuvat ja videoleikkeet tietokoneeseen seuraavasti.

**Huomautus** Jos suuritarkkuuksisia kuvia on paljon, niiden siirtäminen muistikortilta tietokoneeseen voi kestää jopa kaksi tuntia.

**Suomi**

- **1.** Katkaise kameran virta.
- **2.** Kytke kamera tietokoneeseen -kaapelin avulla. kameran mukana tulleen USB
- **3.** Kytke kameraan virta. Kun kuvanäyttö osoittaa, että kamera on kytketty tietokoneeseen, siirrä kuvat muualle tietokoneen näyttöön

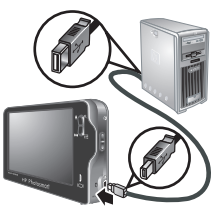

tulevien ohjeiden mukaisesti. Jos olet asentanut HP Photosmart -ohjelmiston ja tarvitset lisätietoja, -toiminnosta. katso ohjeita HP Photosmart -ohjelmiston Ohje

### **Kuvien tulostaminen kamerasta**

-tulostimeen kuvien tulostusta varten. Voit liittää kameran mihin tahansa PictBridge

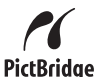

**1.** Tarkista, että tulostimeen on kytketty virta, tulostimessa on paperia eikä tulostimessa näy virhesanomia.

Kuvien siirtäminen ja tulostaminen 113

- **2.** Katkaise virta kamerasta ja yhdistä kamera ja tulostin kameran mukana tulleen USB-kaapelin avulla.
- **3.** Kytke kameraan virta.

**4.** Kun kamera on kytketty tulostimeen, kuvanäytössä näkyy kuva. Valitse tulostettava kuva koskettamalla > tai < - painiketta.

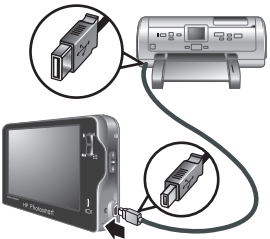

**5.** Valitse **Tulosta**.

**Suomi**

- **6. Tulostetaan...** näkyy valitun kuvan kohdalla kuvanäytössä, ja se osoittaa, että kuva tulostuu parhaillaan.
- **7.** Kun tulostin on tulostanut kuvan, irrota kamera tulostimesta.

Jos haluat lisätietoja muista tulostusvalinnoista lue sähköistä käyttöopasta tai kosketa kuvanäytön ? -painiketta.

#### 114 HP Photosmart R930 -sarjan digitaalikamera

## **6 Kameran pikaohje**

Tässä kappaleessa on pikaohjeita kameran käytöstä. Lisätietoja kameran ominaisuuksista löytyy sähköisestä käyttöoppaasta ja kameran Ohjeesta.

#### **Kuvanotto, videon tallennus ja toisto**

- **Kuvanotto**-tilassa voit käyttää kuvanäyttöä etsimenä ja ottaa kuvia. **Kuvanotto**-tila otetaan käyttöön siirtämällä  $\bullet$  %  $\bullet$ -valitsin  $\bullet$ -kohtaan.
- **Videontallennus**-tilassa voit käyttää kuvanäyttöä etsimenä ja tallentaa videoita. **Videontallennus** tila otetaan käyttöön siirtämällä **olla 2**-valitsin -kohtaan.
- **Toisto**-tilassa voit katsella ja poistaa kuvia ja videoleikkeitä. **Toisto**-tila otetaan käyttöön siirtämällä **o<sup>oo</sup> D**-valitsin **D**-kohtaan.

#### **Kameran valikot**

Valikoiden avulla voit säätää kameran asetuksia, käsitellä kuvia ja käyttää kameran ohjetta.

- Valitse haluamasi kohde valikosta koskettamalla kohdetta. Jos ▼ on näkyvissä, se ilmaisee, että kaikki valikkovalinnat eivät ole näkyvissä. Saat lisää valintoja näkyviin koskettamalla -painiketta.
- Jos haluat tallentaa muutokset ja poistua valikosta, kosketa kosketusnäytön oikeassa alakulmassa olevaa painiketta (esimerkiksi **Tallenna**).
- Jos haluat käyttää kameran ohjetta, kosketa -painiketta.
- Voit peruuttaa valinnat tai poistua valikosta milloin tahansa koskettamalla  $\bigcirc$ -painiketta.

Kameran pikaohje 115

**Suomi**

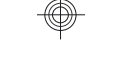

**Suomi**

**Kuvanotto-valikko** - Voit säätää niitä kameran asetuksia, jotka vaikuttavat kameralla otettavien kuvien ominaisuuksiin. Siirry tähän valikkoon liu'uttamalla **n**  $\Omega$  **E** kohtaan **n** ja valitsemalla sitten **Valikko**. Voit valita seuraavista vaihtoehdoista:

- Kuvaustila (Automaattinen, Lähikuva, Teatteri, Panoraama oikealle, Panoraama vasemmalle, Maisema, Muotokuva, Toiminta, Yömuotokuva, Ranta, Lumi ja Auringonlasku)
- Salama-asetus
- Vitkalaukaisin
- Vakaa kuva
- Sopeutuva valaistus
- Kuvanlaatu
- Jatkuva kuva
- Tunniste
- PVÄ ja KLO leima
- Valotuksen kompensointi
- Valotuksen haarukointi
- Valkotasapaino
- ISO-nopeus
- Valotuksen mittaus
- Kameran asetukset

**Videontallennus-valikko** - Voit säätää niitä kameran asetuksia, jotka vaikuttavat kameralla tallennettavien videoleikkeiden ominaisuuksiin. Siirry tähän valikkoon liu'uttamalla  $\bigcirc$  %  $\bigcirc$  kohtaan % ja valitsemalla sitten **Valikko**. Voit valita seuraavista vaihtoehdoista:

- Videonlaatu
- Vitkalaukaisin

#### 116 HP Photosmart R930 -sarjan digitaalikamera

Download from Www.Somanuals.com. All Manuals Search And Download.

- Tunniste
- Valotuksen kompensointi
- Valkotasapaino
- Valotuksen mittaus
- Kameran asetukset

**Toisto-valikko** - Voit käsitellä kuvia. Siirry tähän valikkoon liu'uttamalla **nimaan ja kohtaan ja valitsemalla** sitten **Valikko**. Voit valita seuraavista vaihtoehdoista:

- Suunnittelugalleria (Poista punasilmäisyys, Käännä, Käytä taiteellisia tehosteita, Tee korjauksia, Muokkaa väriä, Lisää reunuksia, Rajaa)
- Photosmart Express (Tulosta, Jaa, Osta tulosteita verkosta)
- Tunniste
- Näytä diaesitys
- Nido panoraama
- Siirrä kuvat kortille
- Kameran asetukset

**Kameran Asetukset-valikko** - Tämän valikon avulla voit muuttaa kameran toimintatapaa. Pääset tähän valikkoon valitsemalla **Valikko** kameran ollessa **C**-,  $\mathbb{S}$ -tai $\blacksquare$ -tilassa ja valitse sitten  $\%$  **Kameran asetukset**. Voit valita seuraavista vaihtoehdoista:

- Näytön kirkkaus
- Kameran äänet
- Näytön aikakatkaisu
- Kosketusnäytön kohdistaminen
- Digitaalinen zoomi
- Tallennetut asetukset

Kameran pikaohje 117

**Suomi**

Download from Www.Somanuals.com. All Manuals Search And Download.

- Päivämäärä ja kellonaika
- USB-määritys
- Kieli

**Kameran Ohje-valikko** - Sisältää kuvaukset kameran ominaisuuksista ja vihjeitä kuvien ottamiseen. Voit avata tämän valikon koskettamalla ?-painiketta missä tahansa valikossa ja valitsemalla sitten **Lisää aiheita**. Voit valita seuraavista vaihtoehdoista:

- 10 parasta vihjettä
- Kameran lisävarusteet
- Kameran painikkeet
- Kosketusnäytön kohdistaminen
- Eri kuvaustilojen käyttö
- Suunnittelugallerian käyttö
- Photosmart Expressin käyttö
- Kuvien tulostus
- Videoleikkeiden tallennus
- Kuvien ja videoiden katselu
- Kuvien merkitseminen
- Kuvien poistaminen
- Kuvien siirtäminen
- Akkujen ylläpito
- Avun saaminen
- Tutustuminen kameran toimintoihin
- Kameran pikavalinnat
- **Tietoja**

118 HP Photosmart R930 -sarjan digitaalikamera

**Suomi**

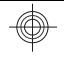

## Цифровая камера HP Photosmart серии R930

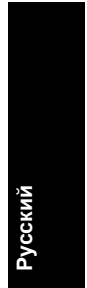

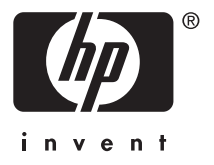

Download from Www.Somanuals.com. All Manuals Search And Download.

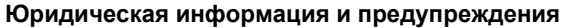

© Hewlett-Packard Development Company, L.P., 2007 г.

Приведенная в этом документе информация может быть изменена без уведомления. Гарантийные обязательства для продуктов и услуг HP приведены только в условиях гарантии, прилагаемых к каждому продукту и услуге. Никакие содержащиеся здесь сведения не могут рассматриваться как дополнение к этим условиям гарантии. HP не несет ответственности за технические или редакторские ошибки и упущения в данном документе.

Windows® — зарегистрированный в США товарный знак Microsoft Corporation.

 $\mathbf S\tilde{\boldsymbol{\mathscr{S}}}$ Логотип SD — товарный знак соответствующего владельца.

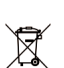

**Утилизация оборудования частными пользователями в странах Европейского Союза**

Этот символ на изделии или его упаковке означает, что данное изделие нельзя выбрасывать вместе с обычными бытовыми отходами. Вместо этого изделие необходимо сдать для утилизации в специальный пункт по переработке электрического и электронного оборудования. Раздельный сбор и утилизация пришедшего в негодность оборудования поможет сохранить природные ресурсы и обеспечит утилизацию таким способом, который безопасен для здоровья человека и окружающей среды. Для получения дополнительной информации о местонахождении пунктов приема оборудования для переработки обратитесь в муниципальные органы, службу утилизации бытовых отходов или к продавцу изделия.

#### **Впишите следующие данные:**

- Номер модели: \_\_\_\_\_\_\_\_\_
- Серийный номер: \_\_\_\_\_\_\_\_\_
- Дата приобретения:

## **Содержание**

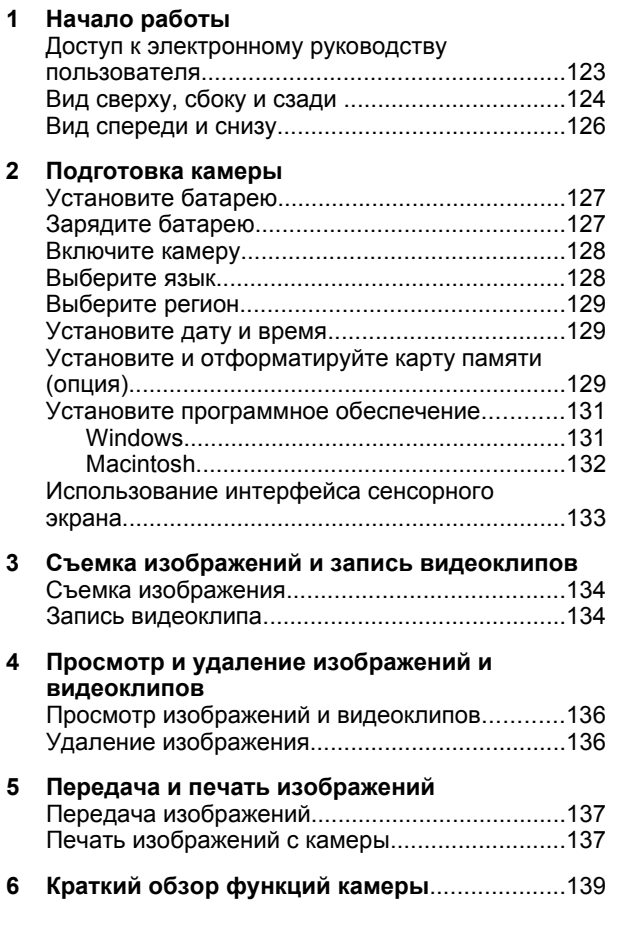

## **1 Начало работы**

Это печатное руководство по быстрой подготовке к работе содержит информацию, которая позволяет приступить к использованию основных функций камеры. Подробная информация о функциях камеры приведена в электронном руководстве пользователя (см. *Доступ к электронному руководству пользователя* на стр. 123).

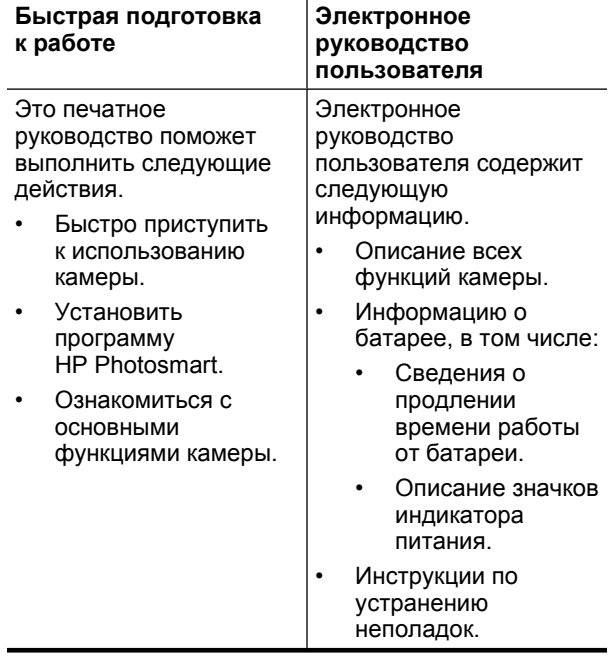

#### 122 Цифровая камера HP Photosmart серии R930

- Получение технической поддержки HP. Технические
- характеристики камеры

### **Доступ к электронному руководству пользователя**

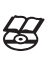

Электронное руководство пользователя находится на компакт-диске с программой HP Photosmart.

Чтобы просмотреть руководство пользователя, выполните следующие действия.

- **1.** Вставьте компакт-диск с программой HP Photosmart в компьютер.
- **2.** Щелкните **Просмотр руководства пользователя** на главной странице программы установки.

Электронное руководство пользователя также копируется на компьютер при установке программы HP Photosmart. Чтобы просмотреть руководство пользователя после установки программы, выполните следующие действия.

- **На компьютере Windows.** Откройте окно **Центр решений HP** и щелкните кнопку справки.
- **На компьютере Macintosh.** Откройте окно **HP Device Manager** (диспетчер устройств HP) и в раскрывающемся меню **Information and Settings** (информация и параметры) выберите **Camera User Guide** (руководство пользователя камеры).

Начало работы 123

#### **Получение помощи**

Русск

- Полезные советы и средства, которые помогут более эффективно использовать камеру, см. по адресу: **www.hp.com**. Щелкните **Learn About: Digital Photography** (сведения: цифровая фотография) (информация только на английском языке).
- Для получения технической поддержки, обновления драйверов, ПО и микропрограммного обеспечения посетите веб-узел **www.hp.com/ support**.
- Для получения помощи при работе с программой HP Photosmart см. электронную справочную систему этой программы.

### **Вид сверху, сбоку и сзади**

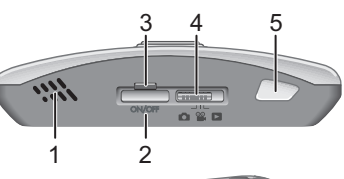

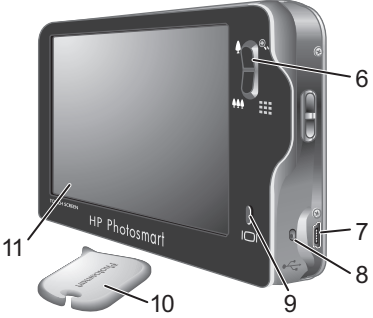

#### 124 Цифровая камера HP Photosmart серии R930

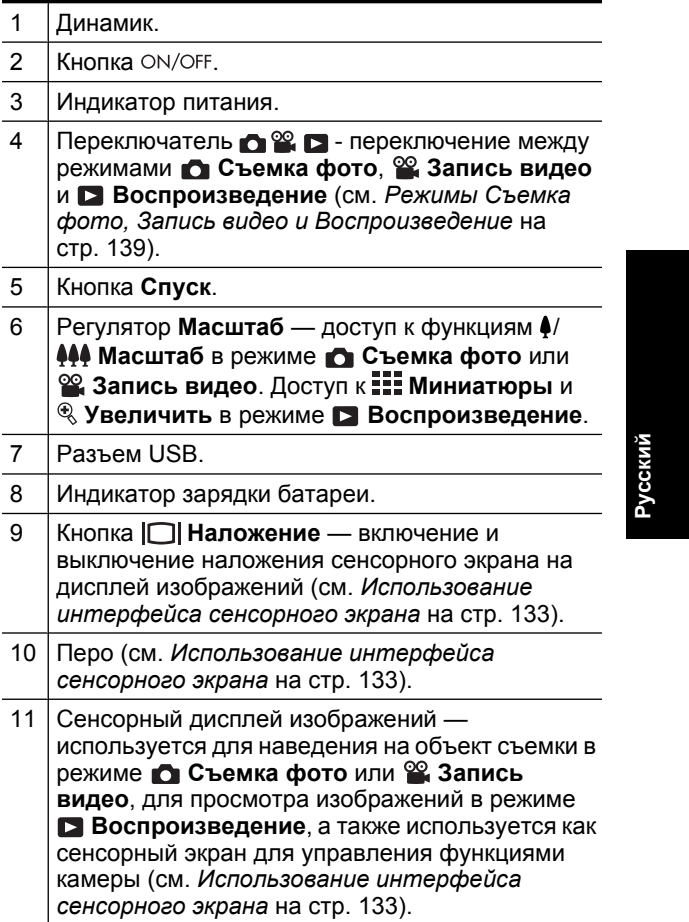

Начало работы 125

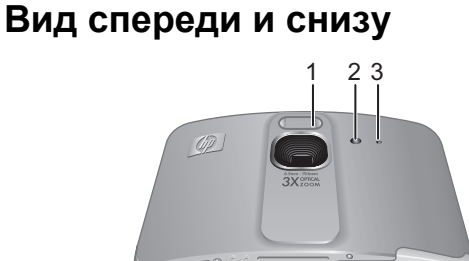

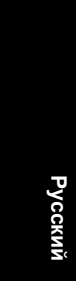

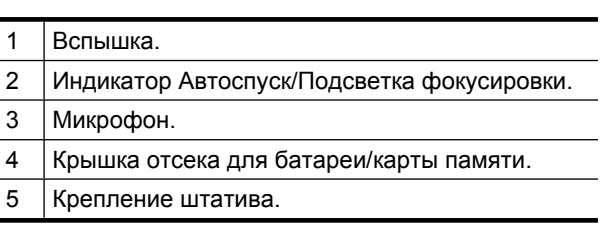

4

#### Цифровая камера HP Photosmart серии R930

Download from Www.Somanuals.com. All Manuals Search And Download.

## **2 Подготовка камеры**

### **Установите батарею**

- **1.** Сдвиньте фиксатор крышки отсека для батареи/карты памяти, как показано на крышке, а затем откройте ее.
- **2.** Вставьте батарею в больший разъем и задвиньте ее до упора, чтобы фиксатор закрылся.

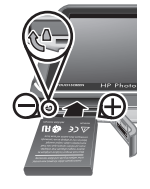

- **3.** Закройте крышку отсека для батареи/карты памяти.
- **Примечание.** Перед первым использованием полностью зарядите батарею. Перед извлечением батареи выключите камеру.

Для извлечения батареи сдвиньте фиксатор, как показано на рисунке, чтобы батарея выдвинулась.

### **Зарядите батарею**

Батарею можно зарядить в камере с помощью кабеля USB и адаптера питания.

**Примечание.** В камере используется подзаряжаемая литий-ионная батарея HP Photosmart R07 (L1812A/L1812B). Не используйте камеру или устройство для быстрой подзарядки (опция) для зарядки батарей другого типа.

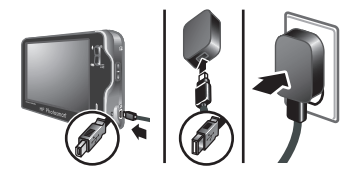

- **1.** Подключите меньший разъем кабеля USB к разъему камеры, а больший — к адаптеру питания, как показано на рисунке.
- **2.** Подключите адаптер питания к электрической розетке.

Мигающий индикатор зарядки батареи показывает, что батарея заряжается. Когда батарея полностью зарядится (приблизительно через 2-3 часа), индикатор будет светиться.

### **Включите камеру**

Русски

Чтобы включить камеру, нажмите кнопку ON/OFF.

### **Выберите язык**

- **1.** Для выбора необходимого языка коснитесь его названия пером или пальцем.
- **2.** Коснитесь **Далее** для подтверждения выбора и отображения экрана **Регион**.

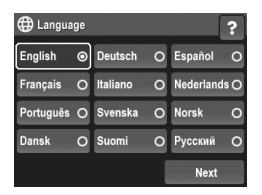

128 Цифровая камера HP Photosmart серии R930

### **Выберите регион**

Параметры "Язык" и "Регион" определяют выбранный по умолчанию формат даты.

- **1.** Выберите необходимый регион.
- **2.** Коснитесь **Далее** для подтверждения выбора и отображения экрана **Дата и время**.

### **Установите дату и время**

Установка точной даты и времени облегчает поиск изображений после их передачи на компьютер, а также гарантирует правильную пометку изображений при использовании функции "Дата и время на фото".

**D** Регион

С. Америк

- 1. С помощью кнопок  **и** установите месяц, дату и год.
- **2.** Коснитесь **Далее** для подтверждения введенных параметров и отображения экрана **Время**.

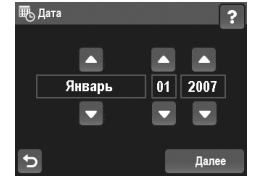

- **3.** Настройте время с помощью кнопок  $\blacktriangle$  и  $\blacktriangledown$ .
- **4.** После настройки всех параметров нажмите кнопку **Готово**.

### **Установите и отформатируйте карту памяти (опция)**

Эта камера поддерживает работу со стандартными и высокоскоростными картами памяти, а также картами **Русский**

Лале

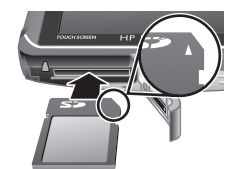

памяти большой емкости Secure Digital (SD и SDHC) емкостью от 32 Мб до 8 Гб.

- **1.** Выключите камеру и откройте отсек для батареи/карты памяти.
- **2.** Вставьте карту памяти (опция) в меньший разъем, как показано на рисунке. Карта должна зафиксироваться со щелчком.
- **3.** Закройте крышку отсека для батареи/карты памяти и включите камеру.
- **Примечание.** При включении камеры с установленной картой памяти будет показано количество изображений, которое можно сохранить на карте при текущем значении параметра **Качество фото**. Эта камера позволяет сохранить на карте памяти не более 1999 изображений.

Обязательно форматируйте новые карты памяти перед первым использованием. При форматировании все изображения удаляются с карты памяти, поэтому перед форматированием перенесите все изображения с карты памяти на компьютер.

- **1.** Когда камера включена, сдвиньте переключатель **в 12 в положение В.**
- **2.** Коснитесь для отображения меню **Удалить**.
- **3.** С помощью выберите **Форматировать карту**, а затем коснитесь **Форматировать карту**.
- **4.** Чтобы отформатировать карту, коснитесь **Да**.

130 Цифровая камера HP Photosmart серии R930

После установки карты памяти новые изображения и видеоклипы будут сохраняться на карте, а не во внутренней памяти.

Для использования внутренней памяти и просмотра сохраненных в ней изображений выключите камеру, а затем извлеките карту памяти.

# **Установите программное обеспечение**

Программа HP Photosmart предоставляет функции для передачи изображений и видеоклипов на компьютер, а также для изменения сохраненных изображений (устранение эффекта красных глаз, поворот, обрезка, изменение размера и т. д.).

Для установки программы HP Photosmart компьютер должен отвечать системным требованиям, указанным на упаковке камеры. Информацию о поддержке Windows Vista см. по адресу: **www.hp.com/ go/windowsvista** (только на английском языке).

При возникновении проблем во время установки или использования программы HP Photosmart см. информацию на веб-узле технической поддержки Hewlett-Packard по адресу: **www.hp.com/support**.

### **Windows**

**1.** Завершите работу всех программ и временно отключите антивирусное программное обеспечение.

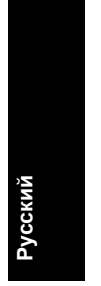

Подготовка камеры 131

- **2.** Вставьте компакт-диск с программой HP Photosmart в дисковод компакт-дисков и следуйте инструкциям на экране. Если окно программы установки не появилось, в меню **Пуск** выберите **Выполнить** и введите **D:\Setup.exe**, где **D** — обозначение дисковода компакт-дисков, а затем щелкните **OK**.
- **3.** После завершения установки программы снова запустите антивирусное программное обеспечение.

#### **Macintosh**

**Русский**

- **1.** Вставьте компакт-диск с программой HP Photosmart в дисковод компакт-дисков.
- **2.** Дважды щелкните значок компакт-диска на рабочем столе.
- **3.** Дважды щелкните значок программы установки и следуйте инструкциям на экране.

После завершения установки и перезагрузки компьютера автоматически открывается окно **System Preferences** (параметры системы) для настройки параметров **HP Photosmart Camera**. Можно изменить параметры таким образом, чтобы программа HP Photosmart автоматически запускалась при подключении камеры к компьютеру Macintosh (для получения дополнительной информации щелкните кнопку справки в окне параметров камеры **HP Photosmart**).

#### 132 Цифровая камера HP Photosmart серии R930

### **Использование интерфейса сенсорного экрана**

В этой камере используется интерфейс с сенсорным экраном, который позволяет получать доступ к различным функциям и меню камеры.

Для работы с сенсорным экраном выполните следующие действия.

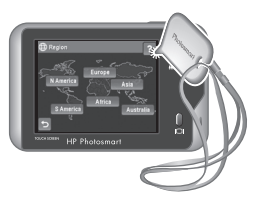

- Коснитесь сенсорной кнопки со скругленными краями (как показано на рисунке) или элемента меню на сенсорном экране. Например, коснитесь Э для выхода из текущего экрана или меню.
- При наведении камеры во время съемки изображения или видеоклипа можно выключить наложение сенсорного экрана для получения более четкого изображения на дисплее. Чтобы выключить сенсорные кнопки, нажмите кнопку . Чтобы включить сенсорные кнопки, еще раз нажмите кнопку  $\Box$ .
- **Примечание.** Элементы наложения на сенсорном экране отличаются в зависимости от выполняемой задачи.

Чтобы снизить риск загрязнения и появления царапин, используйте прилагаемое к камере перо. Дополнительную информацию и советы о сенсорном экране содержит электронное руководство пользователя.

**Русский**

Подготовка камеры 133

## **3 Съемка изображений и запись видеоклипов**

Сдвиньте переключатель  $\bigcirc$  . В положение **для съемки изображений или в положение % для** записи видеоклипов.

### **Съемка изображения**

Изображения можно снимать в режиме **Съемка фото**.

**1.** Сдвиньте переключатель  $\bigcirc$   $\mathbb{Z}$   $\bigcirc$  в положение  $\bigcirc$ .

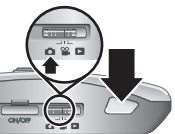

- **2.** Наведите камеру на объект съемки с помощью дисплея изображений.
- **3.** Нажмите кнопку **Спуск** наполовину, чтобы измерить и зафиксировать фокус и экспозицию. Когда камера зафиксирует фокус, метки фокусировки на дисплее изображений будут иметь зеленый цвет.
- **4.** Для съемки изображения нажмите кнопку **Спуск** полностью.

После съемки изображение будет некоторое время показано на дисплее изображений.

### **Запись видеоклипа**

Видеоклипы можно записывать в режиме **Запись видео**.

**1.** Сдвиньте переключатель  $\bigcap_{i=1}^{\infty}$   $\bigcap_{i=1}^{\infty}$  в положение  $\bigcirc_{i=1}^{\infty}$ .

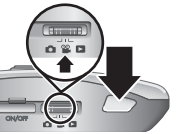

- **2.** Наведите камеру на объект съемки с помощью дисплея изображений.
- 134 Цифровая камера HP Photosmart серии R930

- **3.** Нажмите кнопку **Спуск** наполовину, чтобы измерить фокус и экспозицию. Когда камера зафиксирует фокус, метки фокусировки на дисплее изображений будут иметь зеленый цвет.
- **4.** Нажмите кнопку **Спуск** полностью и отпустите, чтобы начать запись видеоклипа.
- **5.** Чтобы остановить запись видеоклипа, снова нажмите и отпустите кнопку **Спуск**.

После записи видеоклип будет некоторое время отображаться на дисплее изображений.

**Русский**

#### Съемка изображений и запись видеоклипов 135

## **4 Просмотр и удаление изображений и видеоклипов**

### **Просмотр изображений и видеоклипов**

Можно просматривать изображения и видеоклипы в режиме **Воспроизведение**.

- **1.** Сдвиньте переключатель **в 2. В** положение Е.
- **2.** Для перемещения по изображениям и видеоклипам используйте кнопки  $\blacktriangleright$  и  $\blacktriangleleft$ . Для воспроизведения видеоклипа коснитесь  $\frac{\infty}{\bullet}$  в центре отображаемого кадра видео.

## **Удаление изображения**

Можно удалять отдельные изображения в режиме **Воспроизведение**. Для этого выполните следующие действия.

- **1.** Сдвиньте переключатель **в отразу в положение** Ы.
- **2.** Для выбора изображения или видеоклипа используйте кнопки  $\blacktriangleright$  и  $\blacktriangleleft$ .
- **3.** Коснитесь для отображения меню **Удалить**.
- **4.** Коснитесь **Это фото**.

**Русский**

136 Цифровая камера HP Photosmart серии R930

## **5 Передача и печать изображений**

### **Передача изображений**

Для передачи изображений и видеоклипов на компьютер используйте следующую процедуру.

- **Примечание.** Передача с карты памяти на компьютер большого количества изображений, снятых с высоким разрешением, может занять до двух часов.
- **1.** Выключите камеру.
- **2.** Подключите камеру к компьютеру с помощью прилагаемого к камере кабеля USB.
- **3.** Включите камеру. Когда на дисплее изображений появится сообщение о подключении камеры к

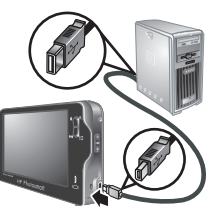

**Русский**

компьютеру, следуйте инструкциям на экране компьютера для передачи изображений. Если на компьютере установлена программа HP Photosmart и требуется дополнительная информация, см. справочную систему программы HP Photosmart.

### **Печать изображений с камеры**

Для печати изображений можно подключить камеру к любому PictBridge-совместимому принтеру.

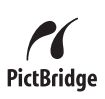

Передача и печать изображений 137

- загружена бумага и на дисплее принтера нет сообщений об ошибках. **1.** Убедитесь, что принтер включен, в него
- **2.** Выключите камеру и подключите ее к принтеру с помощью прилагаемого кабеля USB.

**3.** Включите камеру. **4.** После подключения камеры к принтеру на дисплее будет показано

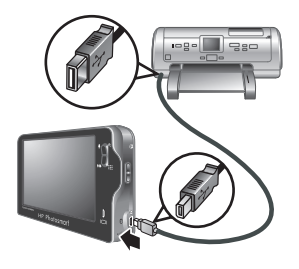

изображение. С помощью кнопок • и • выберите изображение, которое необходимо напечатать.

- **5.** Коснитесь **Печать**.
- **6.** Выбранное изображение будет помечено на дисплее значком **Печать**, который указывает на выполнение печати этого изображения.
- **7.** После печати изображения отсоедините камеру от принтера.

Для получения информации о других возможностях печати см. электронное руководство пользователя или справку камеры. Для этого коснитесь ? на дисплее изображений камеры.

138 Цифровая камера HP Photosmart серии R930

## **6 Краткий обзор функций камеры**

Используйте эту главу для быстрого получения информации о функциях камеры. Более подробную информацию о функциях этой камеры см. в электронном руководстве пользователя или во встроенной справочной системе камеры.

#### **Режимы Съемка фото, Запись видео и Воспроизведение**

- Режим **Съемка фото** позволяет наводить камеру с помощью дисплея изображений и делать снимки. Для включения режима **Съемка фото** сдвиньте переключатель **в В В** В положение  $\blacksquare$
- Режим **Запись видео** позволяет наводить камеру с помощью дисплея изображений и записывать видеоклипы. Для включения режима **<sup>32</sup>. Запись видео** сдвиньте переключатель  $\bigcirc$   $\mathscr{C}$   $\bigcirc$  в положение  $\bigcirc$ .
- **Режим Воспроизведение** позволяет просматривать и удалять изображения и видеоклипы. Для включения режима **Воспроизведение** сдвиньте переключатель  $\bigcap_{i=1}^{\infty}$   $\bigcap_{i=1}^{\infty}$  в положение  $\bigcap_{i=1}^{\infty}$ .

**Русский**

Краткий обзор функций камеры 139

#### **Меню камеры**

Меню позволяют настраивать параметры камеры, выполнять различные действия с изображениями и просматривать встроенную справку камеры.

- Для выбора элемента меню необходимо коснуться его. Если для меню отображается значок , это означает наличие дополнительных параметров для этого меню. Для просмотра дополнительных параметров коснитесь  $\blacktriangledown$ .
- Чтобы сохранить параметры и выйти из меню, коснитесь кнопки в нижнем правом углу сенсорного экрана (например, **Сохранить**).
- Для доступа к справке камеры коснитесь ?.
- Для отмены или выхода из меню в любой момент коснитесь $\bigtriangledown$ .

**Меню Съемка фото** — позволяет настраивать параметры камеры, влияющие на качество снимаемых изображений. Для доступа к этому меню сдвиньте переключатель  $\bigcirc$   $\mathscr{C}$  в положение  $\bigcirc$ , а затем коснитесь кнопки **Меню**. Доступны следующие параметры:

- Режим съемки: Авто, Крупный план, Четкий снимок, Театр, Панорама вправо, Панорама влево, Пейзаж, Портрет, Действие, Ночной портрет, Пляж, Снег, Закат
- Режим работы вспышки
- Автоспуск

**Русский**

- Четкий снимок
- Адаптивное освещение
- Качество фото
- Серия

140 Цифровая камера HP Photosmart серии R930

Download from Www.Somanuals.com. All Manuals Search And Download.

- Метка
- Дата и время на фото
- Компенсация экспозиции
- Подбор экспозиции
- Баланс белого
- Скорость ISO
- Измерение АЭ
- Настройка камеры

**Меню Запись видео** — позволяет настраивать параметры камеры, влияющие на качество снимаемых видеоклипов. Для доступа к этому меню сдвиньте переключатель  $\bigcirc$   $\mathscr{C}$  в положение  $\mathscr{C}$ , а затем коснитесь кнопки **Меню**. Доступны следующие параметры:

- Качество видео
- Автоспуск
- Метка
- Компенсация экспозиции
- Баланс белого
- Измерение АЭ
- Настройка камеры

**Меню Воспроизведение** — позволяет выполнять различные действия с изображениями. Для доступа к этому меню сдвиньте переключатель  $\bigcirc$  2  $\bigcirc$  в положение , а затем коснитесь кнопки **Меню**. Доступны следующие параметры:

• Галерея дизайна (Устранить красные глаза, Повернуть, Применить эффекты, Улучшить фото, Изменить цвет, Добавить рамку, Обрезка)

Краткий обзор функций камеры 141

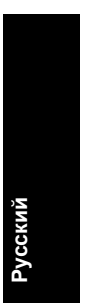

- Photosmart Express (Печать, Отправка, Заказ фото в Интернете)
- Метка
- Показ фото
- Соединить панораму
- Переместить на карту
- Настройка камеры

**Меню Настройка камеры** — позволяет настраивать параметры работы камеры. Для доступа к этому меню коснитесь кнопки **Меню** в режиме , **ее** или  $\blacksquare$ , а затем коснитесь  $\%$  **Настройка камеры**. Доступны следующие параметры:

- Яркость дисплея
- Звуковые сигналы
- Тайм-аут дисплея
- Выравнивание сенсорного экрана
- Цифровое увеличение
- Сохраненные параметры
- Дата и время
- Конфигурация USB
- Язык

**Русский**

**Меню Справка камеры** — содержит описание функций камеры и советы по съемке изображений. Для доступа к этому меню коснитесь в любом меню , а затем **Другие темы**. Доступны следующие параметры:

- Лучшие 10 советов
- Принадлежности камеры
- Кнопки камеры

#### 142 Цифровая камера HP Photosmart серии R930

- Выравнивание сенсорного экрана
- Режимы съемки
- Галерея дизайна
- Работа с Photosmart Express
- Печать изображений
- Запись видеоклипов
- Просмотр фото и видео
- Пометка изображений
- Удаление изображений
- Передача изображений
- Обращение с батареями
- Техническая поддержка
- Обзор возможностей камеры
- Сокращенные команды
- О программе

**Русский**

Краткий обзор функций камеры 143

Download from Www.Somanuals.com. All Manuals Search And Download.
Free Manuals Download Website [http://myh66.com](http://myh66.com/) [http://usermanuals.us](http://usermanuals.us/) [http://www.somanuals.com](http://www.somanuals.com/) [http://www.4manuals.cc](http://www.4manuals.cc/) [http://www.manual-lib.com](http://www.manual-lib.com/) [http://www.404manual.com](http://www.404manual.com/) [http://www.luxmanual.com](http://www.luxmanual.com/) [http://aubethermostatmanual.com](http://aubethermostatmanual.com/) Golf course search by state [http://golfingnear.com](http://www.golfingnear.com/)

Email search by domain

[http://emailbydomain.com](http://emailbydomain.com/) Auto manuals search

[http://auto.somanuals.com](http://auto.somanuals.com/) TV manuals search

[http://tv.somanuals.com](http://tv.somanuals.com/)